TRIMBLE ACCESS™

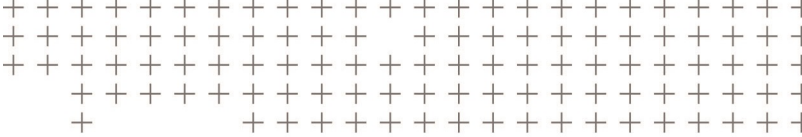

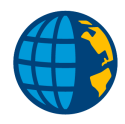

# TRIMBLE ACCESS GUIDA PROGETTI E LAVORI

Versione 2018.10 Revisione A Agosto 2018

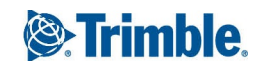

# Sommario

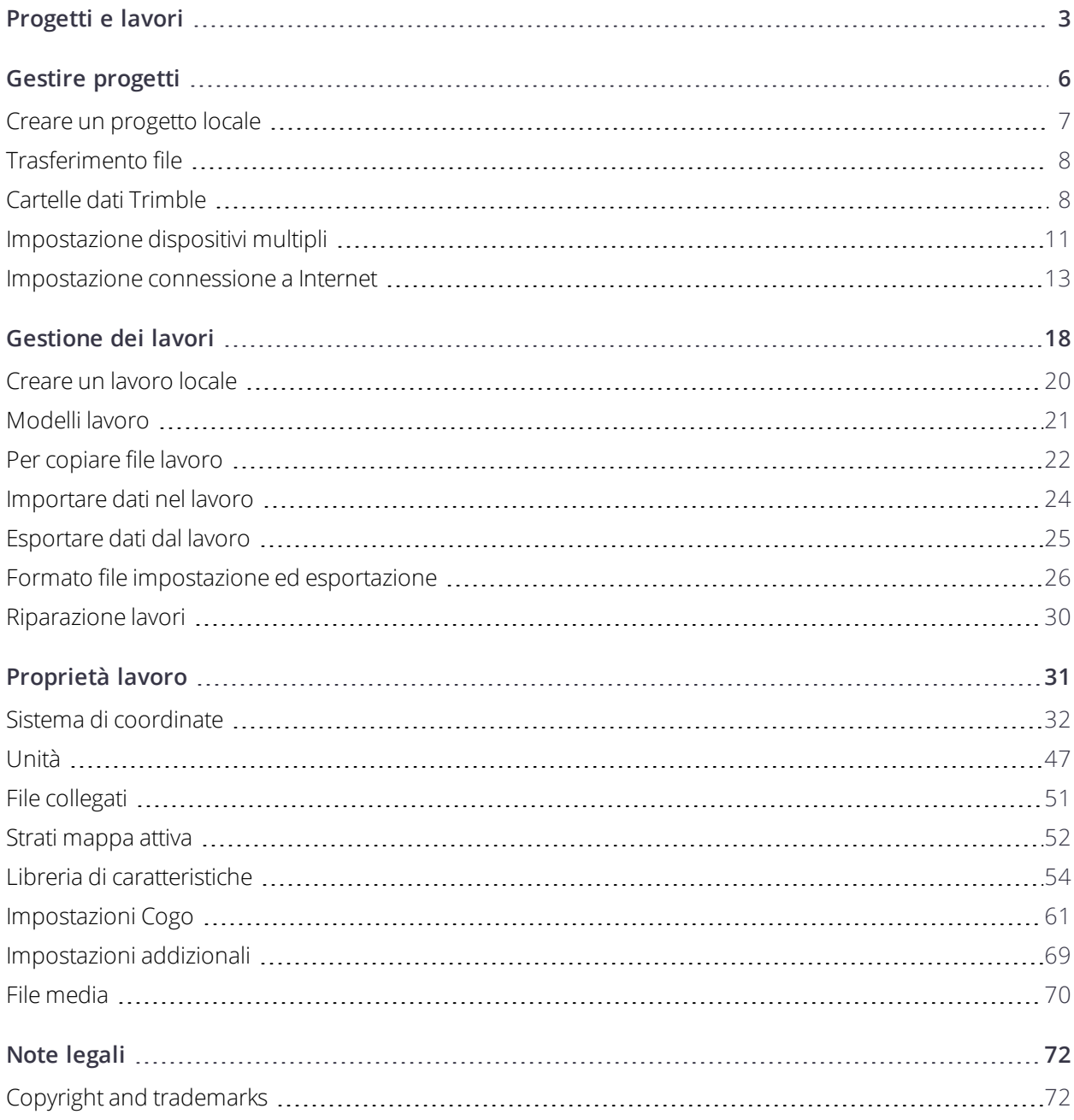

# <span id="page-2-0"></span>Progetti e lavori

Un **progetto** è una cartella che raggruppa lavori Trimble Access e file utilizzati ai lavori, inclusi punti di controllo, file strade o allineamenti RXL, immagini di sfondo o superfici, e file di riferimento per il progetto come informazioni sul sito o su salute e sicurezza.

Un **lavoro** contiene dati di rilevamento grezzi provenienti da uno o più rilevamenti inclusi i sistemi di coordinate, informazioni di calibrazione, impostazioni di misura e unità. I dati delle scansioni e le immagini catturate durante il rilevamento sono memorizzate in file separati collegati al lavoro. Un lavoro può anche contenere punti di controllo se questi sono stati importati nel lavoro invece di utilizzare un file collegato dalla cartella di progetto.

Per avviare un rilevamento bisogna avere almeno un progetto ed almeno un lavoro.

I progetti e i lavori possono essere locali nel controller o possono risiedere nella piattaforma di collaborazione cloud Trimble Connect, dalla quale possono essere scaricati nel controller. Nel controller i lavori sono salvati in una cartella di progetto appropriata all'interno della cartella **Trimble Data**. Per ulteriori informazioni su come sono organizzati i file e le cartelle sul controller, vedere Cartelle dati [Trimble,](#page-7-1) pagina 8.

Quando si crea un lavoro è possibile salvare le impostazioni come modello e, successivamente, creare lavori utilizzando il modello. I lavori nello stesso progetto di solito hanno le stesse impostazioni, ma questo non è essenziale.

## Creazione progetto e lavoro

Chi crea i progetti e lavori e come, dipende dalla propria organizzazione. Le opzioni sono:

<sup>l</sup> I **progetti e i lavori** sono creati **in ufficio** utilizzando Trimble Sync Manager ed inviati al cloud, da dove vengono scaricati nel controller. I dati del progetto e lavoro nel controller possono essere caricati nel cloud in qualsiasi momento.

Se necessario, nuovi lavori possono essere creati in locale nel controller e inviati al cloud.

- <sup>l</sup> I **progetti** sono creati **in ufficio** utilizzando Trimble Sync Manager ed inviati al cloud, da dove vengono scaricati nel controller. Nuovi **lavori** sono creati in **locale** nel controller e inviati al cloud. I dati del progetto e lavoro nel controller possono essere caricati nel cloud in qualsiasi momento.
- <sup>l</sup> I **progetti e i lavori** sono creati **localmente** sul controller.

In questo scenario, i dati del progetto e lavoro non possono essere inviati al cloud perché il progetto non risiede su Trimble Connect.

## Lavorare con progetti e lavori cloud

## Creare progetti e lavori in ufficio

Utilizzare Trimble Sync Manager per creare progetti e lavori utilizzando i dati da Trimble Business Center, AutoCAD Civil 3D, 12d Model, Bentley civil software e altri software di rilevamento e ingegneria civile. Il software invia i progetti e i lavori in Trimble Connect. Per maggiori informazioni fare riferimento alla *[guida](https://help.trimblegeospatial.com/TrimbleSync) di Trimble Sync [Manager](https://help.trimblegeospatial.com/TrimbleSync)*.

## Lavorare con progetti cloud e lavori su controller

Per lavorare con progetti e lavori che risiedono nella piattaforma di collaborazione cloud Trimble Connect, bisogna avere un accordo di Manutenzione Software Trimble Access. Per visualizzare progetti e lavori nel cloud, il controller deve essere collegato a Internet e bisogna accedere a Trimble Connect utilizzando l'ID Trimble in Trimble Access.

Quando si accede a Trimble Connect, i progetti e i processi che risiedono nella piattaforma di collaborazione cloud Trimble Connect e a cui si è assegnati vengono visualizzati nelle schermate **Progetti** e **Lavori** del softwareTrimble Access. Viene inoltre inviata una notifica via email quando un lavoro viene assegnato da Trimble Connect.

È possibile scaricare progetti e lavori individuali quando necessario. Durante il download del progetto, la cartella <progetto> viene creata nel controller e tutti i file progetto sono scaricati. Una volta scaricato il progetto, è possibile scaricare i lavori nel progetto.

L'icona cloud vicino al nome del progetto o lavoro indica che ci sono modifiche da caricare o scaricare:

 $\bigcirc$  indica che ci sono modifiche nel progetto o lavoro nel cloud che devono essere scaricate sul controller

indica che ci sono nuove modifiche nel progetto o lavoro nel controller che devono essere caricate nel cloud

 $\mathbb{Q}$  indica che il progetto o lavoro ne cloud è esattamente lo stesso del progetto o lavoro nel controller

È possibile caricare i dati nel cloud in ogni momento, caricando le modifiche nel lavoro o caricando le modifiche di tutti i lavori del progetto in una volta. Nuovi lavori creati localmente nel controller hanno l'opzione Caricare disponibile quando sono in progetti che risiedono nel cloud per poter essere caricati nel cloud nella stesso modo.

Quando si modifica lo stato di un lavoro a **Lavoro su campo completato**, le modifiche al lavoro sono automaticamente caricate nel cloud.

## Lavorare con progetti e lavori locali

## Creare progetti locali

Se necessario, è possibile creare progetti locali nel controller. Non è possibile caricare un progetto creato nel controller nel cloud.

Progetti e lavori

Bisogna trasferire manualmente i file dati che si vogliono utilizzare nella cartella di progetto del controller. Vedere [Trasferimento](#page-7-0) file, pagina 8 e Cartelle dati [Trimble,](#page-7-1) pagina 8.

## Creare lavori locali

È possibile creare progetti locali nel controller se necessario.

**SUGGERIMENTO –** Il procedimento per creare un lavoro locale è lo stesso sia che il lavoro sia parte di un progetto locale o di un progetto che risiede nel cloud. Se un lavoro locale è in un progetto cloud, è possibile caricare il lavoro locale sul cloud in ogni momento dopo la sua creazione. Per fare ciò, toccare  $\frac{1}{n}$  nel pannello dei dettagli e selezionare **Caricare**.

È possibile creare lavori locali da:

- l'ultimo lavoro utilizzato nel progetto corrente
- un modello, inclusi i modelli creai in lavori precedenti
- un file JobXML o DC in uno di questi formati:
	- Trimble JobXML
	- <sup>l</sup> SDR33 DC
	- $\cdot$  Trimble DC v10.7
	- $\cdot$  Trimble DC v10.0
	- SC Exchange

NOTA – L'importazione da un file lobXML a un file iob Trimble viene essenzialmente utilizzata per trasferire la definizione del sistema di coordinate e le informazioni del progetto. Un file JobXML generato da un file job Trimble contiene tutti i dati grezzi nella sezione FieldBook e la coordinata "migliore" per ogni punto del lavoro nella sezione Riduzioni. Solo i dati della sezione Riduzioni vengono letti nel nuovo file job Trimble, mentre le osservazioni grezze non *vengono importate.*

# <span id="page-5-0"></span>Gestire progetti

La schermata **Progetti** viene visualizzata ogni volta che si avvia il software Trimble Access. Per visualizzare la schermata **Progetti** in qualsiasi momento, toccare  $\equiv$  e selezionare **Progetti**.

La parte principale della schermata elenca i progetti nella cartella **Progetti** del controller. Se si è effettuato l'accesso a Trimble Connect, i progetti condivisi non ancora scaricati da Trimble Connect sono mostrati con testo grigio.

NOTA – Per scaricare progetti che risiedono nella piattaforma di collaborazione cloud Trimble Connect, o per caricare le modifiche fatte in questi progetti, bisogna accedere a Trimble Connect. L'icona  $\zeta$  nella barra del titolo di Trimble *Connect è grigia se non si è effettuato l'accesso.*

Toccare un progetto per selezionarlo. Il pannello dettagli mostra le informazioni sui progetti selezionati.

#### Scaricare un progetto

Per scaricare un progetto dal cloud, selezionare il progetto e toccare **Scarica**. La schermata di **Scaricamento** mostra il nome, il tipo e le dimensioni di ciascun file nel progetto che verrà scaricato. Tocca **Scarica** per scaricare i dati nel controller.

## Aprire un progetto

Toccare un progetto per selezionarlo e toccare **Aprire**.

**SUGGERIMENTO –** Per facilitare la selezione del progetto corretto, un riepilogo di alcuni file e processi nel progetto selezionato viene visualizzato nel riquadro dettagli accanto all'elenco progetti.

Quando si apre un progetto, viene visualizzata la schermata **Lavori**. Vedere [Gestione](#page-17-0) dei lavori, pagina 18.

## Creare un progetto

Per creare un nuovo progetto locale, toccare **Nuovo**. Vedere Creare un [progetto](#page-6-0) locale, pagina 7.

## Per trovare un progetto nell'elenco.

Per ricercare per nome parziale progetto, inserire il testo da ricercare nel campo **Filtro progetto**. Vengono elencati i progetti con i nomi che contengono le lettere inserite.

Per mostrare solo progetti nel controller, toccare **T** e selezionare **Controller**.

Per mostrare solo progetti nel cloud, toccare **T** e selezionare **Cloud**.

Per aggiornare l'elenco dei progetti, toccare  $\mathbf C$ 

#### Gestire progetti

**SUGGERIMENTO –** La schermata progetti effettua un controllo delle modifiche quando viene aperta ma non effettua un refresh automatico. Toccare  $\mathcal C$  per visualizzare i nuovi progetti, ad esempio i progetti che sono stati condivisi recentemente in Trimble Connect o se si è utilizzato esplora risorse per creare una nuova cartella nella cartella**Progetti**.

#### Modificare un progetto

Per modificare le proprietà del progetto, toccare **Proprietà**. Effettuare i cambiamenti e toccare **Accetta**.

Per eliminare un progetto dal controller, toccare  $\frac{1}{2}$  nel pannello dettagli e selezionare **Elimina**.

**SUGGERIMENTO –** Se il progetto si trova in Trimble Connect, il progetto viene rimosso solo dal controller. Nulla viene rimosso da Trimble Connect. Non è possibile eliminare i progetti che non hai ancora scaricato.

### Caricare dati nel cloud

Quando si modifica lo stato di un lavoro a **Completo**, le modifiche del lavoro vengono automaticamente caricate nel Cloud.

Per caricare le modifiche a un lavoro in ogni momento, in **lavoro**, selezionare il lavoro nella schermata **Lavori** quindi toccare **:** nel pannello dei dettagli del lavoro e selezionare **Caricare**.

Per caricare le modifiche di **tutti** i lavori nel **progetto**, ad esempio alla fine di ogni giorno,selezionare il progetto nella schermata **Progetti** e quindi toccare  $\frac{1}{2}$  nel pannello dei dettagli del progetto e selezionare **Caricare**. La schermata **Carica** mostra il nome, il tipo e le dimensioni di ciascun file nel progetto che verrà caricato. Toccare **Carica** per caricare i dati nel cloud.

<span id="page-6-0"></span>**SUGGERIMENTO –** Se non ci sono le opzioni **Caricare** o **Scaricare** nel menu **Dettagli**, il progetto corrente è un progetto locale e non risiede nel cloud.

## Creare un progetto locale

- 1. Toccare  $\equiv$  e selezionare **Progetto**. Viene visualizzata la schermata **Progetti**.
- 2. Toccare **Nuovo**.
- 3. Inserire il **Nome** del progetto.
- 4. Se richiesto, inserire i dettagli **Descrizione**, **Riferimento** e **Posizione**.

Questa informazione viene visualizzata con il nome progetto nella schermata **Progetti**.

5. Se richiesto, selezionare un'immagine per il progetto. Per selezionare un file nel controller o nella rete, toccare  $\blacksquare$ .

L'immagine selezionata viene visualizzata vicino al nome progetto nella schermata **Progetti**.

6. Toccare **Creare**.

Nel controller viene creata la cartella di progetto e viene visualizzata la schermata **Nuovo lavoro**.

# <span id="page-7-0"></span>Trasferimento file

Trimble Access Supporta i seguenti metodi per il trasferimento di file tra il controller e i computer da ufficio o rete, o tra controller.

## Lavorare con i dati cloud

Scaricare e caricare dati nel cloud è il metodo più semplice per il trasferimento di dati da e verso il dispositivo. Quando si accede a Trimble Connect, i progetti e i processi che risiedono nella piattaforma di collaborazione cloud Trimble Connect e a cui si è assegnati vengono visualizzati automaticamente nelle schermate **Progetti** e **Lavori** del softwareTrimble Access. Utilizzare il software Trimble Access per scaricare progetti e lavori nel controller per poi caricare le modifiche nel cloud. Vedere [Progetti](#page-2-0) e lavori, pagina 3.

**NOTA –** *Per poter accedere a Trimble Connect, deve essere configurata una [connessione](#page-12-0) Internet.*

## Copiare i file dalla rete della propria azienda

È possibile configurare una [connessione](#page-12-0) a internet per la rete del computer aziendale e quindi accedere alla rete per visualizzare i file e le cartelle sulla rete. Se si stanno trasferendo file lavoro, è possibile utilizzare la funzione **Copia** lavoro in Trimble Access per trasferire il lavoro tra la chiavetta USB e la cartella di progetto. Vedere Per [copiare](#page-21-0) file lavoro, pagina 22. Se si stanno trasferendo file progetto, utilizzare **File Explorer** per copiare i file nella e dalla chiavetta di memoria. Per aprire **File Explorer** dal software Trimble Access, toccare e selezionare **Dati lavoro** / **File Explorer**.

## Utilizzo di una chiavetta USB per trasferire file

L'utente può utilizzare una chiavetta memoria USB per trasferire i file da un computer all'altro. La chiavetta memoria USB, chiamata anche flash drive, viene inserita nella porta USB del controller. Se si stanno trasferendo file lavoro, è possibile utilizzare la funzione **Copia** lavoro in Trimble Access per trasferire il lavoro tra la chiavetta USB e la cartella di progetto. Vedere Per [copiare](#page-21-0) file lavoro, pagina 22. Se si stanno trasferendo file progetto, utilizzare **File Explorer** per copiare i file nella e dalla chiavetta di memoria. Per aprire **File Explorer** dal software Trimble Access, toccare ≡ e selezionare **Dati lavoro** / **File Explorer**.

# <span id="page-7-1"></span>Cartelle dati Trimble

Tutti i dati utilizzati dal software Trimble Access devono essere salvati nelle cartelle appropriate nella cartella **C:**\**ProgramData**\**Trimble**\**Trimble Data**\**System Files**.

Trimble Access Si aspetta che i dati siano organizzati in una struttura specifica di cartelle all'interno di questa cartella.

Per visualizzare questa cartella dal software Trimble Access, toccare e selezionare **Dati lavoro** / **File Explorer**.

**SUGGERIMENTO –** Per aggiungere la cartella **Trimble Data** all'elenco dei **Preferiti** in Windows Explorer, selezionare **Esplora File** dal menu **Dati lavoro** in Trimble Access. In Windows Explorer, scorrere all'elenco dei **Preferiti** nella parte superiore del pannello di sinistra. Cliccare **Preferiti** col bottone destro e selezionare

**Aggiungere posizione corrente ai Preferiti**. Per vedere la cartella **System Files**, selezionare **Visualizza** nella parte superiore della finestra e selezionare la casella di spunta **Elementi nascosti**.

#### Cartelle file di sistema

Tutti i tipi di file di sistema vengono memorizzati nella cartella **C:**\**ProgramData**\**Trimble**\**Trimble Data**\**System Files** . I file di sistema sono file che possono essere utilizzati da qualsiasi progetto o lavoro, come stili di rilevamento, file di sistemi di coordinate e file di librerie di caratteristiche.

**NOTA –** *Non è possibile accedere ai file di sistema se si trovano in una diversa cartella.*

I seguenti file devono essere salvati nella cartella **System Files**:

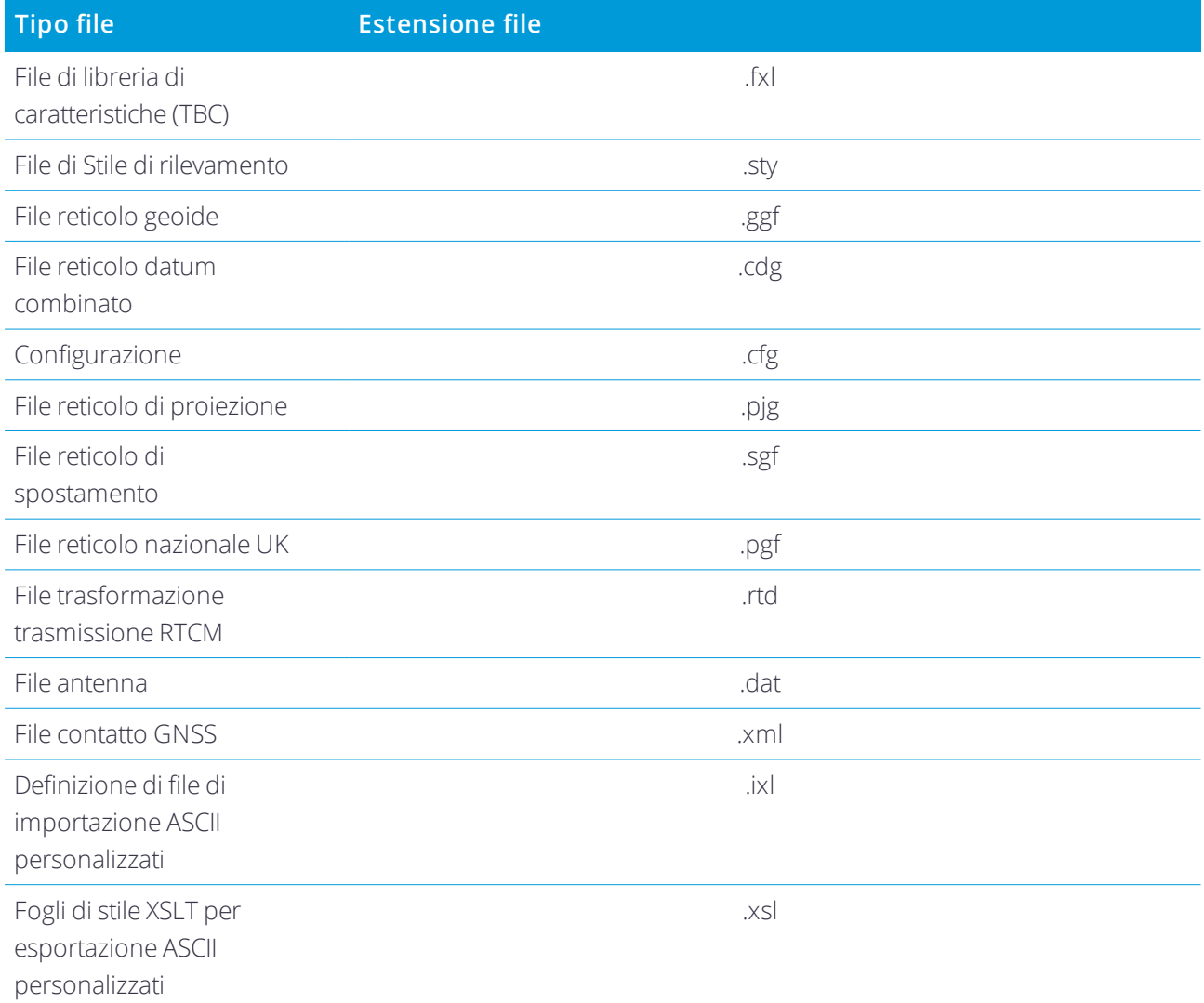

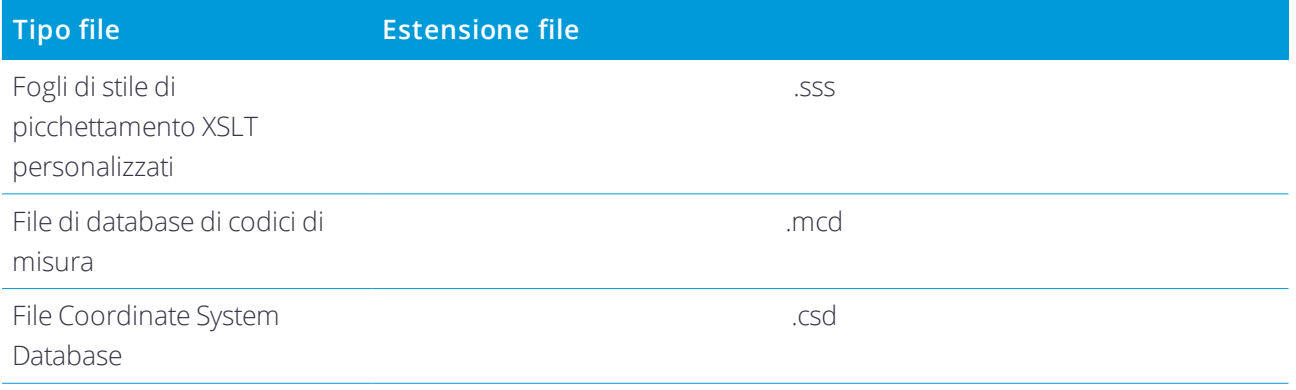

#### **NOTA –**

- · I file lingua (.lng) e i file audio (.wav) sono memorizzati nella cartella lingua corrispondente. Program Files **x86***\***Trimble***\***Trimble Access***\***Rilevamento Generale***\***Languages***\***<language>**
- · I file stile picchettamento (.sss) e i file stile Esporta personalizzati (.xsl) possono essere posizionati nella cartella Lingua o in System Files. I fogli di stile di picchettamento e i fogli di stile Export localizzati sono in genere *memorizzati nella cartella della lingua più appropriata.*

### Cartelle di progetto

Ogni progetto è salvato nella propria cartella nella cartella **C:**\**ProgramData**\**Trimble**\**Trimble Data**\**Projects**. La cartella **Projects** è creata la prima volta che si esegue l'applicazione Trimble Access.

I file di progetto sono salvati nella cartella **<project>** appropriata e possono essere utilizzati da qualsiasi lavoro in quel progetto. I file di progetto sono tipicamente file mappa, allineamenti o file punti di controllo.

I file seguenti vengono salvati nella cartella **<project>**:

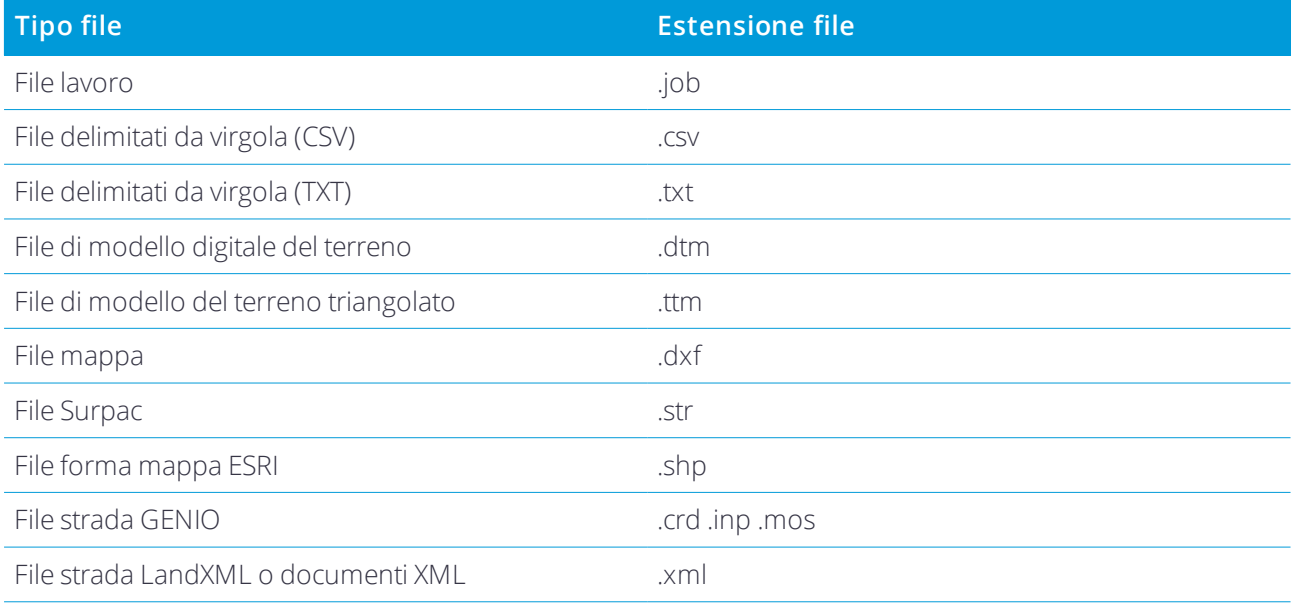

#### Gestire progetti

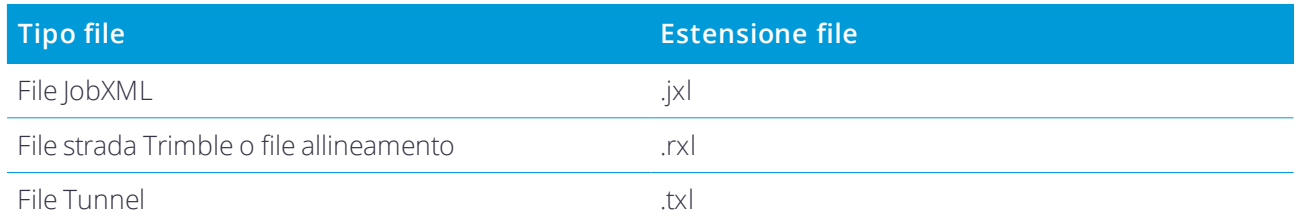

Anche i rapporti Htm (.htm) e i file delimitati da virgole (.csv) che sono creati quando si esportano i dati utilizzando la funzione **Esportare** nella schermata **Lavori** sono salvati nella cartella **<project>**.

### Cartelle di lavoro

Ogni lavoro è salvato come file .job nella cartella **<project>** appropriata. Ogni lavoro a una cartella **<nome lavoro> Files** che contiene i file tipo immagini o file di dati GNSS che sono creati durante la lavorazione del lavoro.

I file seguenti vengono salvati nella cartella **<nome lavoro> Files**:

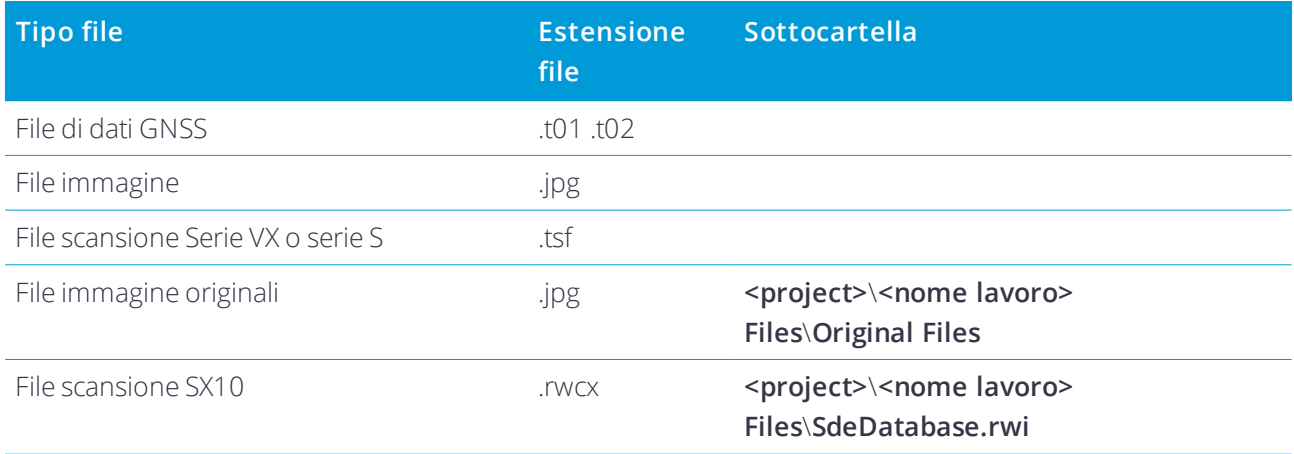

**SUGGERIMENTO –** Quando un punto scansione misurato con una Stazione totale a scansione Trimble SX10 è utilizzato nel calcolo Cogo, viene creato un punto nel lavoro nella stessa posizione del punto scansionato.

Le cartelle auto-generate vengono create, come richiesto, dentro la cartella **<nome lavoro> Files**:

- <sup>l</sup> **<project>**\**<nome lavoro> Files**\**Original Files** Viene creato quando si disegna su o si annota un file immagine. Le immagini originali non modificate sono copiate nella cartella **Original Files**.
- <sup>l</sup> **<project>**\**<nome lavoro> Files**\**SdeDatabase.rwi** È creata per salvare i file scansione .rwcx se si eseguono scansioni con Stazione totale a scansione Trimble SX10.

<span id="page-10-0"></span>Per copiare facilmente i lavori e i file associati da una cartella all'altra, o da un controller ad un'altro utilizzando un dispositivo esterno tipo una penna USB, toccare **Copiare** nella schermata Lavori.

# Impostazione dispositivi multipli

Per semplificare il processo di impostazione di più controller, è possibile modificare alcuni file nella **C:**\**ProgramData**\**Trimble**\**Trimble Data**\**System Files** cartella in un editor di testo per soddisfare le vostre esigenze e poi copiare questi file negli altri controller.

NOTA – Trimble consiglia di salvare auglsiasi file di sistema modificati con un nome personalizzato. Se si mantiene il file originale, i file saranno sostituiti quando si aggiorna il controller e ogni modifica effettuata sarà persa. Per ulteriori *informazioni, si prega di far riferimento all'argomento***Trimble Accessfile dati** *della Guida in linea [Trimble](https://help.trimblegeospatial.com/InstallationManager) [Installation](https://help.trimblegeospatial.com/InstallationManager) Manager.*

#### Impostare proprietà lavoro predefinite

Per semplificare il processo di creazione di un lavoro, creare un lavoro e configurare le proprietà del lavoro che si desidera riutilizzare e quindi salvare il lavoro come un modello.

Per impostare i valori di default dei campi **Riferimento, Descrizione, Operatore**, o **Note**, o per impostare questi campi come "obbligatori" in modo che i valori debbano essere inseriti, modificare il file **JobDetails.scprf** nella cartella **C:**\**ProgramData**\**Trimble**\**Trimble Data**\**System Files**. Le impostazioni nel file **JobDetails.scprf** vengono lette ogni volta che viene eseguita l'applicazione Trimble Access. Per ulteriori informazioni su come modificare il file, fare riferimento alle note fornite sulla parte superiore del file **JobDetails.scprf**

Per modificare l'elenco delle descrizioni usate, modificare il file **descriptions.xml**nella **C:**\**ProgramData**\**Trimble**\**Trimble Data**\**System Files** cartella. Il file **descriptions.xml** viene creato quando si inseriscono le descrizioni per punti. Lo stack descrizioni è univoco per ogni campo descrizioni.

### Condividere un gruppo di codici

Per condividere i gruppi di codici tra i controller, creare i gruppi di codici su un controller utilizzando la schermata **codici di misura**. I gruppi di codici, e i codici all'interno di ogni gruppo, sono memorizzati in un file Measure Codes Database (\*.mcd) nella cartella **C:**\**ProgramData**\**Trimble**\**Trimble Data**\**System Files**.

Se si usa una libreria di caratteristiche, il software crea un file **Default.mcd** e questo file viene utilizzato quando un lavoro non ha nessuna libreria di caratteristiche assegnata. Una volta impostato è possibile copiare il file **Default.mcd** negli altri controller.

Se si utilizza una libreria di caratteristiche, il file MCD viene legato a quella libreria di caratteristiche e ha un nome corrispondente. È possibile copiare il file MCD in altri controller, ma per poterlo utilizzare nel software, la libreria di caratteristiche associata deve essere sul controller e assegnata al lavoro.

#### Bloccare uno stile di rilevamento

Per prevenire le modifiche allo stile di rilevamento sul campo, utilizzare File Explorer per navigare nella cartella **C:**\**ProgramData**\**Trimble**\**Trimble Data**\**System Files**. Cliccare col destro il file dello stile di rilevamento desiderato e selezionare **Proprietà**. Nella scheda **Generale**, selezionare **Sola lettura** e toccare **OK**.

In Trimble Access il simbolo del lucchetto a sinistra del nome stile indica l'impossibilità di modificare lo stile.

NOTA - Uno stile bloccato verrà aggiornato in modo da riflettere eventuali modifiche apportate durante il ciclo di *connessione automatica ad una strumentazione.*

## Personalizzare il database del sistema di coordinate

Per personalizzare il database del sistema di coordinate utilizzato dal software Trimble Access, è necessario utilizzare il software Coordinate System Manager per modificare il CDS (Coordinate System Database, database del sistema di coordinate) e quindi trasferire il database modificato alla cartella **System Files** sul controller. Quando nella cartelle **custom.csd** è presente un file **C:**\**ProgramData**\**Trimble**\**Trimble Data**\**System Files** , il software Trimble Access utilizza il database **custom.csd** al posto del database del sistema di coordinate integrato nel software.

Per maggiori informazioni vedere [Personalizzare](#page-43-0) il database del sistema di coordinate, pagina 44.

## Modificare l'elenco dei contatti GNSS

È possibile creare e modificare profili modificando il file **GNSSContacts.xml** che viene memorizzato nella cartella **C:**\**ProgramData**\**Trimble**\**Trimble Data**\**System Files**.

È inoltre possibile modificare il file **ServiceProviders.xml**, per facilitare la selezione del fornitore di servizio corretto durante la configurazione di una connessione di rete utilizzando un telefono cellulare o una connessione Internet. Il file **ServiceProviders.xml** appare quando si tocca  $\rightarrow$  nel campo **APN** della schermata **Connessioni di rete** e si seleziona l'opzione**Selezionare Nome Punto di Accesso**.

## Modificare l'elenco delle antenne

Il software Trimble Access include un file **Antenna.ini** contenente un elenco di antenne che si possono scegliere quando si crea uno stile di rilevamento. Non è possibile modificare questo elenco nel software Trimble Access . Per abbreviare l'elenco o aggiungere un nuovo tipo antenna, modificare il file **Antenna.ini** nella cartella **C:\Program Files (x86)\Common Files\Trimble\Config**.

NOTA – Quando si trasferisce un file Antenna.ini, esso sovrascrive qualsiasi file esistente con tale nome. Le *informazioni in questo file vengono inoltre preferite alle informazioni antenna integrate nel software Trimble Access.*

## Modificare il contenuto e il formato della visualizzazione delta o rapporti.

Il contenuto e il formato della visualizzazione delta mostrato durante il picchettamento o durante la misurazione dei punti relativi agli assi 3D, è controllato dai fogli di stile XSLT. I fogli di stile XSLT sono utilizzati anche per il controllo della produzione e il formato dei rapporti generati durante il processo di esportazione o la creazione dei formati di importazione di file personalizzati. Si possono modificare i fogli di stile esistenti o creare nuovi formati in ufficio e poi copiarli nella cartella **C:**\**ProgramData**\**Trimble**\**Trimble Data**\**System Files** nel controller. Per ulteriori informazioni sulla modifica dei fogli di stile, vedere Formati [personalizzati](#page-28-0) di importazione ed [esportazione,](#page-28-0) pagina 29.

## <span id="page-12-0"></span>Impostazione connessione a Internet

È possibile connettersi ad Internet:

• Utilizzando un modem cellulare e la scheda SIM nel controller (se disponibile) per collegarsi ad una rete a banda larga mobile 3G o 4G.

Gestire progetti

- Collegando il controller a uno smartphone, utilizzando la connessione dello smartphone ad una rete a banda larga mobile 3G o 4G per collegarsi ad Internet.
- Collegando il controller ad un modem esterno o a un telefono cellulare che supporti un collegamento analogico (dial-up).

NOTA - Per utilizzare la connessione Internet per un collegamento dati internet in tempo reale, bisogna anche creare un contatto GNSS che specifichi l'indirizzo internet da cui ottenere la correzione dei dati. Vedere Creare un *contatto GNSS per il collegamento dati internet rover.*

#### Per utilizzare la banda larga mobile nel controller

Per utilizzare un modem cellulare nel controller per collegarsi ad una rete a banda larga mobile 3G o 4G:

- 1. Assicurarsi che la scheda SIM sia inserita nel controller. Fare riferimento alla documentazione del controller.
- 2. Premere il tasto Windows per accedere alla barra delle applicazioni Windows e toccare **l'icona Rete** Wireless *le*
- 3. Toccare la tile **Cellulare** per abilitarla. La tile diventa blu.
- 4. Toccare e tenere premuto la tile **Cellulare** e selezionare **Vai a Impostazioni** per configurare le opzioni per la connessione cellulare.
	- a. Selezionare **Far gestire la connessione a Windows** per collegarsi automaticamente alla rete cellulare quando il controller è nell'intervallo.
	- b. Selezionare se Windows può collegarsi automaticamente alla rete cellulare se il segnale Wi-Fi è debole.

<span id="page-13-0"></span>Per maggiori informazioni, consultare la documentazione del controller.

#### Per collegare il controller a Internet utilizzando uno smartphone

È possibile collegare il controller a Internet utilizzando uno smartphone. Collegare lo smartphone al controller utilizzando una connessione Wi-Fi o Bluetooth. Il controller utilizza la connessione dello smartphone ad una rete a banda larga mobile 3G o 4G per collegarsi ad Internet.

In generale le connessioni dati Wi-Fi sono più veloci di quelle Bluetooth ma utilizzano più batteria su entrambi i dispositivi.

**SUGGERIMENTO –** È possibile avere solamente una connessione Wi-Fi attiva per volta, se si collega il controller all'SX10 utilizzando il Wi-Fi, bisogna utilizzare il Bluetooth per collegarlo allo smartphone.

## Collegarsi usando il Wi- Fi

1. Abilitare l'impostazione **Hotspot mobile** o **Hotspot portatile** nel telefono.

Questa impostazione spegne il Wi-Fi del telefono e lo mette in modalità **Punto di Accesso**. Una notifica mostra il nome dell'AP creato e la password richiesta.

**SUGGERIMENTO –** Per trovare questa impostazione del proprio telefono, aprire l'app delle **Impostazioni** principali ed inserire **hotspot** nel campo **Cerca**.

2. Premere il tasto Windows  $\blacksquare$  nel controller, per accedere alla barra delle applicazioni Windows e toccare

## **l'icona Rete Wireless** .

- a. Se la tile **Wi-Fi** è grigia, toccarla per abilitarla. La tile diventa blu.
- b. Nell'elenco delle reti Wi-Fi, selezionare il nome del punto di accesso del telefono ed inserire la password richiesta.
- c. Toccare **Collegare**.
- 3. Aprire il browser ed inserire un URL per verificare che il controller possa collegarsi a Internet.
- 4. Durante la configurazione del contatto GNSS in Trimble Access, toccare il campo **Connessione di rete** e selezionare **Sistema operativo - Wi-Fi, Cellulare**, per utilizzare questa connessione Internet per un collegamento dati Internet RTK. Vedere Creare un contatto GNSS per il collegamento dati internet rover.
- 5. Per scollegare il controller dallo smartphone, toccare l'Icona rete wireless<sup> (fa</sup>nella barra delle applicazioni Windows, selezionare il punto di accesso del telefono e toccare **Scollegare**.

**SUGGERIMENTO –** La prossima volta per utilizzare la connessione internet del telefono, riabilitare l'impostazione **Hotspot mobile** o **Hotspot portatile** nel telefono e poi dal controller selezionare la rete wireless e toccare **Collegare**.

## Collegarsi usando il Bluetooth

- 1. Abbinare lo smartphone al controller.
	- a. Premere il tasto Windows **nell controller**, per accedere alla barra delle applicazioni Windows e toccare la freccia della barra di sistema. Toccare l'icona **Bluetooth** e selezionare **Aggiungere un Dispositivo Bluetooth**. Assicurarsi che il **Bluetooth** sia impostato su **On**.

**SUGGERIMENTO –** Il nome del controller è mostrato sotto l'interruttore **On del Bluetooth**.

- b. Nel controller toccare **Aggiungere dispositivo Bluetooth o altro**. Selezionare **Bluetooth** come tipo dispositivo. Nell'elenco dei dispositivi nel controller, selezionare il nome del telefono.
- c. Quando richiesto, toccare **OK** o **Collegare** su tutti i dispositivi per confermare che la password sia corretta.

NOTA – Se l'elenco dei dispositivi Bluetooth nel controller è lunga, scorrere in basso per vedere la conferma *della password e i bottoni. La conferma scade dopo alcuni secondi, in questo caso toccare* **Cancellare** *e ripetere i passi (c) e (d).*

d. Nel controller toccare **Fatto**.

#### Gestire progetti

2. Nel telefono abilitare l'impostazione **Tethering Bluetooth** o **Tethering Internet** per permettere la condivisione della connessione Internet del telefono con un altro dispositivo.

**SUGGERIMENTO –** Per trovare questa impostazione del proprio telefono, aprire l'app delle **Impostazioni** principali ed inserire **tethering** nel campo **Cerca**.

- 3. Per utilizzare la connessione Internet del telefono con il controller:
	- a. Premere il tasto Windows  $\blacksquare$  per accedere alla barra delle applicazioni Windows e toccare la freccia per visualizzare la barra di sistema. Toccare l'icona **Bluetooth** e selezionare **Collegarsi alla Rete Personale**.

Appare la schermata **Dispositivi e stampanti** di Windows. Aspettare un momento per far apparire il telefono collegato.

- b. Toccare il telefono e dalle opzioni in alto nella finestra selezionare **Collegare utilizzando** / **Punto di accesso**.
- 4. Aprire il browser ed inserire un URL per verificare che il controller possa collegarsi a Internet.
- 5. Durante la configurazione del contatto GNSS in Trimble Access, toccare il campo **Connessione di rete** e selezionare **Sistema operativo - Wi-Fi, Cellulare**, per utilizzare questa connessione Internet per un collegamento dati Internet RTK. Vedere Creare un contatto GNSS per il collegamento dati internet rover.
- 6. Per finire di utilizzare la connessione Internet del telefono, ritornare alla finestra **Dispositivi e stampanti** e toccare **Scollegare dalla rete di dispositivi**.

**SUGGERIMENTO –** La prossima volta per utilizzare la connessione internet del telefono, collegare il dispositivo utilizzando il Bluetooth e ripetere le azioni nel passo (3) sopra.

#### Per collegare il controller a Internet utilizzando un modem esterno o un telefono cellulare

Collegarsi a Internet collegando il controller ad un modem esterno o a un telefono cellulare che supporti la rete analogica (dial-up):

- 1. In Trimble Access, toccare  $\equiv$  e selezionare **Impostazioni** / **Connessioni** / **Contatti GNSS**.
- 2. Toccare **Nuovo**.
- 3. Nella schermata Modifica contatto GNSS, toccare ▶ vicino al campo Connessione di rete. Appare la finestra **Connessione di rete**.
- 4. Toccare **Aggiungi** Appare la finestra **Creare una nuova connessione di rete**.
- 5. Inserire un **Nome** per la connessione network.
- 6. a. Toccare **Config**. Appare la schermata **impostazioni Bluetooth** di Windows.
	- b. Assicurarsi che **Bluetooth** sia impostato su **On**. Poi toccare **Aggiungi dispositivo Bluetooth o altro**.
	- c. Selezionare **Bluetooth** come tipo dispositivo. Nell'elenco dei dispositivi nel controller, selezionare il nome del telefono.
	- d. Quando richiesto, toccare **OK** o **Collegare** su tutti i dispositivi per confermare che la password sia

Gestire progetti

corretta.

NOTA – Se l'elenco dei dispositivi Bluetooth nel controller è lunga, scorrere in basso per vedere la conferma *della password e i bottoni. La conferma scade dopo alcuni secondi, in questo caso toccare* **Cancellare** *e ripetere i passi (c) e (d).*

- e. Nel controller toccare **Fatto**.
- f. Ritornare alla schermata **Creare una nuova connessione di rete** e configurare le impostazioni della connessione per il modem collegato
- 7. Nel campo **Modem Bluetooth** selezionare il modem o il telefono a cui è collegato il controller.
- 8. Specificare un **APN (Access Point Name)** per il fornitore di servizi Internet. Questo è il fornitore che fornisce la scheda SIM del telefono o modem.

Per utilizzare la procedura guidata **Seleziona un Nome Punto di Acceso (APN)**, toccare e selezionare il proprio paese nel campo**Posizione**, e quindi selezionare il **Fornitore e piano**. Toccare **Accetta**. Il campo **APN** viene aggiornato.

- 9. Nel campo **Numero da chiamare**, immettere \*99\*\*\*1#. \*99\*\*\*1# è un codice di accesso standard per il Internet mobile. Se non si riesce a connettersi usando \*99\*\*\*1#, contattare il proprio provider Internet mobile.
- 10. Se necessario, inserire un **Nome utente** e **Password** .
- 11. Toccare **Accetta**.

**SUGGERIMENTO –** Se appare un messaggio che avvisa che i dettagli del servizio di rete analogia (dial-up) per il dispositivo Bluetooth non può essere identificato, il telefono o modem potrebbero non supportare la rete analogica (dial-up). Provare a collegarsi al telefono utilizzando gli stessi passi per lo [smartphone](#page-13-0).

Il software ritorna alla schermata **Connessioni di rete**, dove è possibile selezionare la connessione appena creata e aggiungerla al contatto GNSS da utilizzare per il collegamento dati Internet RTK. Vedere Creare un contatto GNSS per il collegamento dati internet rover.

# <span id="page-17-0"></span>Gestione dei lavori

La schermata **Lavori** viene visualizzata ogni volta che si apre un progetto o si crea un progetto locale. Per visualizzare la schermata **Lavori** in qualsiasi momento, toccare  $\equiv$  e selezionare **Lavoro**.

La parte principale della schermata elenca lavori nel progetto selezionato. Se si è effettuato l'accesso a Trimble Connect, i lavori assegnati ma non ancora scaricati da Trimble Connect sono mostrati con testo grigio.

NOTA – Per scaricare o caricare lavori e dati lavoro, bisogna accedere a Trimble Connect. L'icona G nella barra *del titolo di Trimble Connect è grigia se non si è effettuato l'accesso.*

Toccare un lavoro per selezionarlo. Il pannello dettagli mostra le informazioni sul lavoro selezionato.

### Scaricare un lavoro

Per scaricare un processo dal cloud, selezionare il processo e toccare **Scarica**. La schermata di **Download** mostra il nome, il tipo e le dimensioni di ciascun file nel lavoro che verrà scaricato. Tocca **Scarica** per scaricare i dati nel controller.

## Aprire un lavoro

Toccare un lavoro per selezionarlo e toccare **Aprire**.

**SUGGERIMENTO –** Per facilitare la selezione del lavoro corretto, un riepilogo di alcuni dei file nel lavoro selezionato viene visualizzato nel pannello dettagli accanto all'elenco dei lavori.

Se il lavoro che si sta aprendo non dispone dell'altezza progetto, appare la schermata **Altezza progetto** . Inserire l'altezza progetto o toccare **Qui** per definire l'altezza utilizzando la posizione GNSS corrente. Se non ci sono posizioni disponibile, il pulsante **Qui** viene disattivato.

Quando si apre il lavoro, viene visualizzata la mappa. Se non appaiono dati nella mappa, o se non si visualizzano i dati previsti, toccare  $\otimes$  nella barra strumenti mappa. Vedere Per rendere le [caratteristiche](#page-52-0) nella mappa visibili e [selezionabili,](#page-52-0) pagina 53.

## Creare un lavoro

Per creare un nuovo lavoro locale, toccare **Nuovo**. Vedere Creare un lavoro locale, [pagina](#page-19-0) 20.

#### Per trovare un lavoro nell'elenco.

Per ricercare per nome parziale lavoro, inserire il testo da ricercare nel campo **Filtro lavoro**. Vengono elencati i lavori con i nomi che contengono le lettere inserite.

Per modificare i filtri predefiniti, toccare  $\blacktriangledown$  e selezionare il tipo filtro. Un segno di spunta a fianco del filtro indica che questa è stata applicato. Selezionare di nuovo l'elemento per disabilitare il filtro.

#### NOTA – Per impostazione predefinita vengono mostrati solo i lavori nel cloud che sono assegnati e tutti quelli locali.

Per vedere i lavori assegnati, toccare  $\mathbf{T}$  e se è presente un segno di spunta vicino a **Cloud: Assegnato a me** quindi selezionare l'elemento in modo che il segno di spunta scompare. I lavori che non sono assegnati e possono essere scaricati da Trimble Connect sono visualizzati con testo grigio. Per scaricare un lavoro, selezionarlo e toccare **Scaricare**.

Per nascondere i lavori completati dalla schermata **Lavori**, toccare **T** sopra l'elenco dei lavori e selezionare **Stato: Completato** in maniera che non ci sia nessun segno di spunta a fianco. La prossima volta che si modifica lo stato di un lavoro su **Completato**, verrà anche rimosso dall'elenco dei lavori.

Per aggiornare l'elenco, toccare  $\mathbf C$ .

**SUGGERIMENTO –** La schermata progetti effettua un controllo delle modifiche quando viene aperta ma non effettua un refresh automatico. Toccare  $\mathbf C$  per visualizzare i nuovi lavori, ad esempio i lavori che sono stati condivisi recentemente in Trimble Connect o se si è utilizzato esplora risorse per copiare un lavoro nella cartella**Progetti**.

#### Modificare un lavoro

Per modificare lo stato di un lavoro, toccare il lavoro per selezionarlo e nel pannello dettagli, selezionare il nuovo **Stato** dall'elenco. Lo stato di un lavoro può essere **Nuovo**, **In corso** o **Lavoro su campo completato**.

Per modificare le proprietà del lavoro, toccare **Proprietà**. Effettuare i cambiamenti e toccare **Accetta**. Vedere [Proprietà](#page-30-0) lavoro, pagina 31.

Per eliminare un lavoro e i dati associati come i file scansione dal controller, toccare nel pannello dettagli e selezionare **Elimina**. Cliccare **Si** per confermare.

**SUGGERIMENTO –** I file nella cartella di progetto non vengono interessati quando si elimina un lavoro. Se il lavoro risiede in Trimble Connect, il lavoro è rimosso solamente dal controller . Nulla viene rimosso da Trimble Connect. Non è possibile eliminare i lavori che non ancora scaricati.

## Caricare dati nel cloud

Quando si modifica lo stato di un lavoro a **Lavoro su campo completato**, le modifiche al lavoro sono automaticamente caricate nel cloud.

Per caricare le modifiche a un lavoro in ogni momento, in **lavoro**, selezionare il lavoro nella schermata **Lavori** quindi toccare nel pannello dei dettagli del lavoro e selezionare **Caricare**. La schermata **Carica** mostra il nome, il tipo e le dimensioni di ciascun file nel lavoro che verrà caricato. Tocca **Carica** per caricare i dati nel cloud.

Per caricare le modifiche di **tutti** i lavori nel **progetto**, ad esempio alla fine di ogni giorno,selezionare il progetto nella schermata **Progetti** e quindi toccare nel pannello dei dettagli del progetto e selezionare **Caricare**.

Per caricare un lavoro creato localmente sul controller, toccare nel pannello dettagli per il lavoro e selezionare **Carica**. In alternativa, toccare nel pannello dei dettagli del progetto e selezionare **Caricare** per

caricare tutte le modifiche del progetto incluse le modifiche ai lavori. Tutti i lavori locali sono caricamenti allo stesso tempo.

<span id="page-19-0"></span>**SUGGERIMENTO –** Se non ci sono le opzioni **Caricare** o **Scaricare** nel menu **Dettagli**, il progetto corrente è un progetto locale e non può essere caricato nel cloud.

# Creare un lavoro locale

1. Toccare  $\equiv$  e selezionare **Lavoro**.

Vengono visualizzati i lavori per il progetto corrente. Il nome del progetto corrente viene visualizzato in alto nella schermata **Lavori**.

2. Toccare **Nuovo**.

**SUGGERIMENTO –** La schermata **Nuovo lavoro** viene visualizzata automaticamente quando si crea un progetto.

- 3. Per creare un lavoro da un modello o dall'ultimo lavoro usato:
	- a. Selezionare l'opzione **Crea da modello**.
	- b. Inserire il **Nome lavoro** .
	- c. Nel campo **Modello**, selezionare:
		- **Predefinito** per creare un lavoro utilizzando il modello predefinito fornito con il software.
		- <sup>l</sup> **<Nome modello>** se è stato creato un modello lavoro. Vedere [Modelli](#page-20-0) lavoro, pagina 21.
		- <sup>l</sup> **Ultimo lavoro usato**.

Tutte le proprietà lavoro del lavoro o modello selezionato vengono copiate nel lavoro.

Il bottone vicino a ogni campo proprietà mostra un sommario delle proprietà correnti.

- 4. Per creare un lavoro da un file JobXML o DC:
	- a. Selezionare l'opzione **Crea da file JobXML o DC**.
	- b. Inserire il **Nome lavoro** .
	- c. Selezionare il **Formato file**.

**SUGGERIMENTO –** Se non si è sicuri del formato file, selezionare un formato qualsiasi e il software eseguirà un controllo durante l'importazione del file.

- d. Nella schermata **Da file**, selezionare il file. Toccare **per navigare in una cartella**.
- e. Toccare **Accetta**.
- f. Toccare **OK**.
- 5. Per definire o modificare le proprietà lavoro, toccare il bottone appropriato. Toccare:
	- **Sistema Coord.** Per definire il sistema di coordinate per il lavoro. Vedere Sistema di [coordinate,](#page-31-0) pagina [32](#page-31-0).
	- <sup>l</sup> **Unità** per selezionare le unità e il formato dei valori numerici. Vedere Unità, [pagina](#page-46-0) 47
- **File collegati** per collegare file CAV, TXT o job in modo da avere accesso ai punti in questi file senza aggiungerli al lavoro (ad esempio un file che contiene i punti di controllo). Vedere File [collegati,](#page-50-0) pagina [51](#page-50-0)
- <sup>l</sup> **File mappa** per aggiungere dati al lavoro e rendere visibili e selezionabili i dati sulla mappa. Vedere Strati [mappa](#page-51-0) attiva, pagina 52.
- **[Libreria](#page-53-0) di caratteristiche** per associare una libreria di caratteristiche al lavoro. Vedere Libreria di [caratteristiche,](#page-53-0) pagina 54.
- <sup>l</sup> **Impostazioni cogo** per impostare la geometria delle coordinate per il lavoro.. Vedere [Impostazioni](#page-60-0) Cogo, [pagina](#page-60-0) 61.
- **· [Impostazioni](#page-68-0) aggiuntive** per stabilire le impostazioni aggiuntive per il lavoro. Vedere Impostazioni [addizionali,](#page-68-0) pagina 69.
- <sup>l</sup> Bottone **File media** per collegare i file media al lavoro o a punti all'interno del lavoro. Vedere File [media,](#page-69-0) [pagina](#page-69-0) 70.
- <sup>l</sup> Se richiesto, immettere **Riferimento, Descrizione** e dettagli **Operatore** ed eventuali **Note**.

**SUGGERIMENTO –** Per impostare i valori di default per i campi **Riferimento, Descrizione, Operatore**, o **Note** utilizzare un editor di testo per modificare il file **JobDetails.scprf** nella cartella **C:**\**ProgramData**\**Trimble**\**Trimble Data**\**System Files**.

<span id="page-20-0"></span>6. Toccare **Accetta**.

## Modelli lavoro

Un modello rende più veloce e facile creare lavori con le stesse impostazioni. Creare un modello con le proprietà lavoro configurate come richiesto per poi creare lavori dal modello.

NOTA - I modelli sono utilizzati solo per importare un insieme di impostazioni lavoro durante la creazione di un *lavoro. Modificare o cancellare un modello non influisce sui lavori creati precedentemente dal modello.*

Toccare e selezionare **Impostazioni / Modelli**. La schermata **Modelli** mostra il modello **Predefinito** fornito con il software e i modelli creati.

## Creare un modello

- 1. Toccare **Nuovo**.
- 2. Inserisci il nome del modello.
- 3. Per creare un modello da un'altro modello o dall'ultimo lavoro usato, selezionare il modello o l'**ultimo lavoro usato** nel campo **Copiare da**.

Le proprietà lavoro del lavoro o modello selezionato vengono copiate nel lavoro. Modificare le proprietà come necessario.

4. Toccare **Accetta**.

## Importare il modello da un altro lavoro

- 1. Toccare **Importa** .
- 2. Nella schermata **Selezionare lavoro**, selezionare il lavoro. Toccare **OK**.
- 3. Inserisci il **Nome del modello**. Toccare **Accetta**.

Il nuovo modello viene visualizzato nella schermata **Modelli**.

## Per modificare le proprietà del lavoro configurate nel modello

- 1. Per modificare un modello, selezionarlo e toccare **Modifica**.
- 2. Per definire o modificare le proprietà lavoro, toccare il bottone appropriato. Toccare:
	- <sup>l</sup> **Sistema Coord.** Per definire il sistema di coordinate per il lavoro. Vedere Sistema di [coordinate,](#page-31-0) [pagina](#page-31-0) 32.
	- <sup>l</sup> **Unità** per selezionare le unità e il formato dei valori numerici. Vedere Unità, [pagina](#page-46-0) 47
	- <sup>l</sup> **File collegati** per collegare file CAV, TXT o job in modo da avere accesso ai punti in questi file senza aggiungerli al lavoro (ad esempio un file che contiene i punti di controllo). Vedere File [collegati,](#page-50-0) pagina [51](#page-50-0)
	- **File mappa** per aggiungere dati al lavoro e rendere visibili e selezionabili i dati sulla mappa. Vedere Strati [mappa](#page-51-0) attiva, pagina 52.
	- <sup>l</sup> **Libreria di caratteristiche** per associare una libreria di caratteristiche al lavoro. Vedere [Libreria](#page-53-0) di [caratteristiche,](#page-53-0) pagina 54.
	- **[Impostazioni](#page-60-0) cogo** per impostare la geometria delle coordinate per il lavoro.. Vedere Impostazioni Cogo, [pagina](#page-60-0) 61.
	- **[Impostazioni](#page-68-0) aggiuntive** per stabilire le impostazioni aggiuntive per il lavoro. Vedere Impostazioni [addizionali,](#page-68-0) pagina 69.
	- <sup>l</sup> Bottone **File media** per collegare i file media al lavoro o a punti all'interno del lavoro. Vedere [File](#page-69-0) media, [pagina](#page-69-0) 70.
	- <sup>l</sup> Se richiesto, immettere **Riferimento, Descrizione** e dettagli **Operatore** ed eventuali **Note**.

**SUGGERIMENTO –** Per impostare i valori di default per i campi **Riferimento, Descrizione, Operatore**, o **Note** utilizzare un editor di testo per modificare il file **JobDetails.scprf** nella cartella **C:**\**ProgramData**\**Trimble**\**Trimble Data**\**System Files**.

## <span id="page-21-0"></span>Per copiare file lavoro

Per copiare lavori nella o la di fuori della cartella di progetto, o per copiare oggetti tra lavori, toccare  $\equiv$  e selezionare **Lavoro**, e poi toccare **Copiare**. Appare la schermata **Copiare**.

La funzione **Copia** è utile specialmente quando si copiano i file in una chiavetta USB in modo da trasferire i lavori da un controller ad un altro. I file associati al lavoro che sono stati creati durante il rilevamento (per esempio i file immagini e scansioni) possono essere copiati al contempo.

#### Gestione dei lavori

NOTA – I file di trasmissione RTCM e trasformazione (RTD) associati al lavoro non vengono copiati assieme al lavoro. Gli utenti dei file RTD dovrebbero assicurarsi che il file griglia del controller su cui vengono copiati i dati contenga i dati *griglia che coprono l'area del lavoro copiato.*

Se si sceglie di copiare oggetti specifici tra lavori, è possibile selezionare da:

- Calibrazione
- Tutti i punti di controllo
- <sup>l</sup> Calibrazione e controllo
- Trasformazioni locali
- $Plinti$
- **.** Offset RTX-RTK

## Per copiare file lavoro ad una posizione al di fuori della cartella di progetto

- 1. Nella schermata **Copiare**, selezionare**Copiare file lavori a**.
- 2. Sfogliare e selezionare il **Lavoro da copiare**.
- 3. Selezionare la **Cartella di destinazione** del lavoro copiato.
- 4. Per includere tutti i file nella cartella **<project>**\**Export** che iniziano con lo stesso nome lavoro, selezionare la casella di spunta **Includi file esportati** .
- 5. Per creare un file JobXML, selezionare la casella di spunta **Crea file JobXML** .
- 6. Per copiare i file progetto associati al lavoro, selezionare le caselle di spunta appropriate.
- 7. Toccare **Accetta**.

## Per copiare file lavoro nella cartella di progetto

- 1. Nella schermata **Copiare**, selezionare**Copiare file lavori da**.
- 2. Sfogliare e selezionare il **Lavoro da copiare**.
- 3. Per includere tutti i file nella cartella <project>\Export che iniziano con lo stesso nome lavoro, selezionare la casella di spunta **Includi file esportati** .
- 4. Per copiare i file progetto associati al lavoro, selezionare le caselle di spunta appropriate.
- 5. Toccare **Accetta**.

## Per copiare oggetti tra lavori

NOTA - L'utente può solo copiare le informazioni dei lavori che si trovano nella cartella [progetto](#page-7-1)corrente.

- 1. Nella schermata **Copiare**, selezionare **Copiare tra lavori**.
- 2. Sfogliare e selezionare il **Lavoro da copiare**.
- 3. Selezionare il lavoro su cui copiare i dati.
- 4. Selezionare il tipo di dati da copiare e selezionare se si desidera copiare i punti doppi. I punti doppi

presenti nel lavoro in copia verranno sovrascritti.

#### **NOTA –**

- Quando si copiano punti tra lavori, assicurarsi che i punti che si stanno copiando usino lo stesso sistema di *coordinate del lavoro in cui verranno portati i file.*
- <sup>l</sup> *Quando si copiano le trasformazioni locali da un lavoro all'altro, vengono copiate tutte le trasformazioni e queste non sono modificabili. Per modificare o aggiornare una trasformazione copiata, aggiornare la trasformazione originale e quindi copiarla ancora.*
- <span id="page-23-0"></span>5. Toccare **Accetta**.

## Importare dati nel lavoro

- 1. Toccare  $\equiv$  e selezionare **Lavoro**.
- 2. Nella schermata **Lavori**, selezionare il lavoro in cui importare i dati.
- 3. Toccare **Importa** . Appare la schermata di **Importazione**.
- 4. Selezionare il **Formato file** del file che si sta importando.

Le opzioni sono formato CSV o TXT, o file Surpac

**SUGGERIMENTO –** Per creare un lavoro da un file DC o JobXML, vedere Creare un lavoro locale, [pagina](#page-19-0) [20](#page-19-0).

- 5. Inserire il **Nome file** o toccare **per selezionare il file.**
- 6. Per importare i punti come punti di controllo, selezionare la casella di controllo **Importare punti come punti di controllo**.
- 7. Se il file selezionato e un file delimitato da virgole CSV o TXT:
	- a. Utilizzare i campi **Nome punto**, **Codice punto**, **Distanza nord**, **Distanza est** e **Elevazione** per mappare ogni campo nel relativo campo nel file.
	- b. Se il file contiene una elevazione nulla, inserire il valore **Elevazione nulla**.
	- c. Nel campo **Azione punto duplicato**, selezionare l'azione che il software deve compiere se il file contiene punti con lo stesso nome di punti esistenti nel lavoro. Selezionare:
		- **· Sovrascrivi** per memorizzare i punti importati e cancellare tutti i punti esistenti con lo stesso nome.
		- **· Ignora** per annullare i punti importati con lo stesso nome in modo che questi non vengano importati.
		- **Memorizza un altro** per salvare i punti importati e mantenere tutti i punti esistenti con lo stesso nome.
- 8. Se la casella di controllo **Geodetica avanzata** è selezionata nella schermata **Impostazioni Cogo** e si seleziona un file CSV o TXT, è necessario specificare il **Tipo coordinate** dei punti nel file. Selezionare **Punti reticolo** o **Punti reticolo (locali)**.
- 9. Se i punti nel file sono **Punti reticolo (locale)**, selezionare la trasformazione da utilizzare per trasformarli in punti reticolo:
	- <sup>l</sup> Per assegnare la trasformazione in seguito, selezionare **Non applicato, da definire in seguito**.Toccare **Accetta**..

**NOTA –** *Se questa opzione viene selezionata e in un secondo momento si decide di assegnare una trasformazione di input a questo file, bisogna prima scollegare e poi ricollegare il file.*

- <sup>l</sup> Per creare una nuova trasformazione di visualizzazione, selezionare **Creare nuova trasformazione**. Scegliere **Avanti** e completare i passi richiesti. Vedere Trasformazioni.
- <sup>l</sup> Per selezionare una trasformazione di visualizzazione esistente, selezionare **Selezionare trasformazione**. Selezionare la trasformazione di visualizzazione dall'elenco. Toccare **Accetta**.
- 10. Toccare **Accetta**.
- <span id="page-24-0"></span>11. Toccare **OK**.

# Esportare dati dal lavoro

- 1. Toccare  $\equiv$  e selezionare **Lavoro**.
- 2. Nella schermata **Lavori**, selezionare il lavoro in cui importare i dati.
- 3. Toccare **Esporta** . Appare la schermata **Esportare**.
- 4. Nel campo **Formato file**, selezionare il tipo di file da creare.

Come impostazione predefinita il campo **Nome file** mostra il nome del lavoro corrente e l'estensione file è l'estensione del file per il tipo selezionato.

- 5. Se necessario, modificare il nome file. Toccare per selezionare una cartella esistente o crearne una nuova. La cartella predefinita è **<project>**\**Export**[.](#page-7-1)
- 6. Se il formato file selezionato è:
	- <sup>l</sup> **Delimitato da Virgole (\*.CSV, \*.TXT)**, selezionare un campo per ogni valore. Quando si tocca **Accetta**, è possibile selezionare i punti da esportare. Vedere Selezionare punti.
	- <sup>l</sup> **DXF**, selezionare il **formato file DXF** e i tipi delle entità da esportare.

Se a un punto vengono assegnate caratteristiche e attributi in questo caso tutti gli attributi vengono aggiunti come attributi del punto inserito del file DXF.

Quando si utilizza una libreria di caratteristiche (\*.fxl) creata con la funzione Gestione definizione funzioni del software Trimble Business Center, gli strati e i colori definiti come FXL vengono utilizzati nel DXF.

- <sup>l</sup> **Shapefile ESRI**, impostare le **Coordinate** a **Reticolo** (nord/est/elevazione) o **coordinate Lat/Long** (latitudine, longitudine, altezza locali).
- <sup>l</sup> **Coordinate Reticolo locale**, selezionare se tornare le coordinate reticolo (locale) immesse originali oppure le coordinate reticolo (locale) visualizzate calcolate.

**NOTA –** *Le coordinate reticolo (locale) vengono ferivate prendendo le coordinate reticolo digitate oppure calcolate e applicandole alla trasformazione di visualizzazione. Impostare la trasformazione di visualizzazione desiderata* **prima** *di esportare il file. Per fare questo in* **Esamina lavoro***, selezionare un punto, passare a* **Opzioni***, impostare la* **Vista coordinate** *su* **Reticolo (locale)** *e quindi selezionare una* **Trasformazione per visualizzazione reticolo (locale)***.*

- <sup>l</sup> **Rapporto picchettamento**, specificare le tolleranze accettabili di picchettamento nei campi **Tolleranza orizzontale picchettamento** e the **Tolleranza verticale picchettamento**. Ogni delta di picchettamento maggiore delle tolleranze definite appare a colori nel rapporto generato.
- <sup>l</sup> **Rapporto rilevamento**, selezionare se generare un rapporto dettagliato e il formato per il rapporto dei delta GNSS.
- <sup>l</sup> **Rapporto traversa**, specificare i limiti per i delta traversa. I valori che eccedono questi limiti sono evidenziati nel rapporto generato.
- **· Trimble JobXML**, selezionare il numero di versione appropriato.
- <sup>l</sup> **Utility Survey DXF**, configurare le opzioni per creare linee e generare testo.
- 7. Per visualizzare automaticamente il file dopo averlo creato, selezionare la casella di controllo **Visualizza file creato** .
- <span id="page-25-0"></span>8. Toccare **Accetta**.

# Formato file impostazione ed esportazione

I formati file di importazione ed esportazione predefiniti vengono definiti dai file di definizione del foglio di stile XSLT (\*.xsl). DI solito si trovano nella cartella **C:**\**ProgramData**\**Trimble**\**Trimble Data**\**System Files**.

Le definizioni dei fogli di stile predefiniti sono fornite in inglese. I file di stile tradotti di solito vengono salvati nella cartella **Program Files x86**\**Trimble**\**Trimble Access**\**Rilevamento Generale**\**Languages**\**<language>**.

È possibile importare ed esportare dati utilizzando i formati file predefiniti, o è possibile creare dei formati personalizzati.

## Formato file importazione

È possibile utilizzare i formati predefiniti oppure creare un file CSV o TXT delimitato da virgole.

**SUGGERIMENTO –** File DC e JobXML non vengono importati; utilizzarli per creare un lavoro invece. Vedere Creare un lavoro locale, [pagina](#page-19-0) 20.

## Formato file predefiniti

Selezionare dai seguenti formati predefiniti:

• CSV Punti griglia E-N

I dati devono essere nel formato Nome, direzione Est, direzione Nord, Elevazione, Codice

Gestione dei lavori

**.** CSV Punti reticolo N-F

I dati devono essere nel formato Nome Punto, direzione Nord, direzione Est, Elevazione, Codice

 $\cdot$  Linee CSV

I dati devono essere nel formato Nome Punto Iniziale, Nome Punto Finale, Stazione Iniziale,

- CSV WGS84 Punti lat.-long.
- Surpac

**NOTA –** *Per essere importati con successo i punti con coordinate WGS-84 e geografiche locali, devono avere un'altezza.*

## File delimitati da virgola CSV o TXT

Se è selezionata l'opzione Delimitato da virgola (\*.CSV, \*.TXT), si può specificare il formato dei dati che si ricevono. Appaiono cinque campi: **Nome punto, Codice punto, Direzione nord, Direzione est** ed **Quota** . Se i campi [descrittivi](#page-68-0) sono attivati per il lavoro, vi sono due campi aggiuntivi da configurare. Selezionare **Non utilizzato** se non è presente un valore particolare nel file che si riceve.

## Elevazioni nulle

Se il file delimitato da virgole che si sta importando contiene "elevazioni nulle" che sono definite come qualcosa diverso da nullo, ad esempio un'elevazione 'fittizia' come -99999, è possibile configurare il formato dell'**Elevazione nulla** e il software Trimble Access converte queste 'elevazioni nulle' in elevazioni nulle reali all'interno del file di lavoro.

Il valore **Elevazione nulla** viene utilizzato anche quando i punti sono importati o copiati dai file CSV collegati.

## Tipo coordinate e trasformazioni locali

Se la casella di controllo **Geodetico avanzato** è selezionata, per la maggior parte dei file bisogna specificare il **Tipo coordinate** dei punti nel file.

Si può creare una trasformazione quando si importano i punti della griglia locale ma non è possibile utilizzare i punti della griglia locale dal file che si vuole importare se questo non è stato collegato al lavoro corrente.

## Formato file esportazione

I dati possono essere esportati in file leggibili da macchine per essere utilizzati in altre applicazioni software, o come rapporti leggibili dall'uomo in formato Word o HTML.

Impiegare tali file per verificare i dati sul campo o per produrre resoconti che dal campo possono essere inviati al cliente o all'ufficio, per essere ulteriormente elaborati con il software dell'ufficio.

## Formato file predefiniti

I formati di esportazione predefiniti disponibili nel controller comprendono:

- Controlla rapporto misurazione
- CSV WGS-84 lat long

Gestione dei lavori

- CSV con attributi
- $\overline{\phantom{a}}$  DXF
- Shapefile ESRI
- GDM area
- GDM job
- Coordinate reticolo (locali)
- Rapporto rotazioni ISO
- Da localizzatore a CSV
- Da localizzatore a Excel
- Coordinate M5
- Rapporto picchettamento strada-linea-arco
- SC Exchange
- <sup>l</sup> SDR33 DC
- Rapporto picchettamento
- Rapporto rilevamento
- Rapporto regolazione traversa
- Rapporto delta traversa
- $\cdot$  Trimble DC v10.0
- $\cdot$  Trimble DC v10.7
- Trimble JobXML
- Utility Survey DXF
- Rapporto calcolo volume

## File delimitati da virgola CSV o TXT

Se è selezionata l'opzione Delimitato da virgola (\*.CSV, \*.TXT), si possono selezionare i punti e specificare il formato dei dati che si ricevono. Appaiono cinque campi: **Nome punto, Codice punto, Direzione nord, Direzione est** ed **Quota** . Se i campi [descrittivi](#page-68-0) sono attivati per il lavoro, vi sono due campi aggiuntivi da configurare. Selezionare **Non utilizzato** se non è presente un valore particolare nel file che si riceve.

Quando si tocca **Accetta**, è possibile selezionare i punti da esportare. Vedere Selezionare punti.

## Sono disponibili per lo scaricamento formati predefiniti aggiuntivi

Sono scaricabili i seguenti formati predefiniti:

- Coordinate CMM
- Elevazioni CMM
- $KOF$
- $\cdot$  SDMS

Per scaricare questi formati, andare su [https://geospatial.trimble.com/product-and-solutions/access](https://geospatial.trimble.com/products-and-solutions/access) e cliccare **Download**. Copiarli nella cartella **C:**\**ProgramData**\**Trimble**\**Trimble Data**\**System Files** del controller.

Se le profondità sono state misurate utilizzando un ecoscandaglio, è possibile scaricare il seguente formato rapporto personalizzato per generare i rapporti con l'indicazione di profondità.

- <sup>l</sup> **Comma Delimited with elevation and depths.xsl**
- <sup>l</sup> **Comma Delimited with depth applied.xsl**

<span id="page-28-0"></span>Per ulteriori informazioni, vedere Generare rapporti che includono profondità.

## Formati personalizzati di importazione ed esportazione

E' possibile modificare un formato predefinito per adattarlo ad esigenze specifiche, oppure utilizzarlo per creare un formato personalizzato di esportazione o importazione completamente nuovo.

E' possibile utilizzare un qualsiasi editor di testi, come Blocco Microsoft Notepad, per effettuare piccole modifiche ai formati predefiniti.

NOTA – Trimble consiglia di salvare auglsiasi modifica ai file XSLT con un nuovo nome. Se si mantiene il file originale, i *file predefiniti XLST saranno sostituiti quando si aggiorna il controller e ogni modifica effettuata sarà persa.*

Per creare un formato ASCII personalizzato completamente nuovo è necessario possedere conoscenze base di programmazione per modificare i file XSLT. I file di definizione dei fogli di stile XSLT sono file di formato XML. I fogli di stile devono essere creati secondo gli standard XSLT, come definito dal Consorzio per il World Wide Web Consortium (W3C). Per ulteriori dettagli, andare su [www.w3.org](http://www.w3.org/).

Non è possibile modificare o creare facilmente un foglio di stile nel controller. Per riuscire a sviluppare nuove definizioni dei fogli di stile lavorare su un computer dell'ufficio impiegando un appropriato programma di utility per file XML.

Per sviluppare propri fogli di stile XSLT occorre:

- Un computer in ufficio.
- Conoscenze base di programmazione.
- Un programma di utility per file XML con buone funzionalità di debug.
- Una definizione di schema file JobXML che fornisca i dettagli del formato JobXML necessario per creare un nuovo foglio di stile XSLT.
- Un file Job/JobXML contenente i dati di origine.

I fogli di stile XSLT predefiniti, lo schema file JobXML e l'utility ASCII File Generator sono disponibili per il download. Andare su [https://geospatial.trimble.com/product-and-solutions/access](https://geospatial.trimble.com/products-and-solutions/access) e cliccare **Downloads**. Le definizioni dei fogli di stile predefiniti sono fornite in inglese. Modificare questi file nella propria lingua come necessario.

Le operazioni fondamentali sono:

- 1. Procurarsi un file lavoro o un file JobXML dal Controller.
- 2. Creare il nuovo formato utilizzando un foglio di stile XLST predefinito come punto di partenza e lo schema JobXML come guida.
- 3. Per creare il nuovo file ASCII personalizzato utilizzare l'utility ASCII File Generator per applicare il foglio di stile XSLT al file Trimble Job o JobXML. Per ulteriori informazioni sull'utilizzo di questa utility, fare riferimento alla guida in linea di *ASCII File Generator*.
- 4. Per creare i file ASCII personalizzati nel controller, copiare il file nella cartella **System Files** presente nel controller.

Per informazioni su come creare i formati di importazione personalizzati, fare riferimento al documento *File di Formato Personalizzato per Importazione* disponibile per il download da [https://geospatial.trimble.com/product-and-solutions/access](https://geospatial.trimble.com/products-and-solutions/access).

## <span id="page-29-0"></span>Riparazione lavori

La **Riparazione guidata lavoro** va in esecuzione quando Trimble Access rileva danni nel file lavoro. In qualsiasi momento è possibile annullare questa procedura guidata o tornare ad una fase precedente.

La riparazione guidata recupera i dati inseriti nel lavoro fino al momento del danno, scarta tutto quello che viene dopo e indica all'utente la data e l'ora dell'ultima voce buona presente nel lavoro.

Come misura di sicurezza la procedura guidata può effettuare una copia del lavoro prima di scartare un qualunque dato. Prima di procedere con la copia verificare che il file system abbia abbastanza spazio per una copia dell'intero lavoro.

Una volta completata la riparazione,  $\equiv$  e selezionare **Dati lavori** / **Esamina lavoro** per controllare cosa è stato scartato dalla fine del lavoro. Visto che il lavoro è memorizzato in ordine cronologico, ogni dato scartato riporta una data successiva rispetto all'ultimo record buono riportato dalla procedura guidata.

Tenere presente che i dati scartati potrebbero includere modifiche effettuate al lavoro, come cancellazioni (una voce potrebbe non essere più cancellata), modifiche alle altezze dell'antenna o della mira, sistemi di coordinate e nuove voci come punti, osservazioni e linee.

I danni al file lavoro potrebbero essere provocati da un problema hardware, una chiusura non corretta del software o un'interruzione imprevista dell'alimentazione elettrica dovuta all'esaurimento della batteria. Quando la procedura guidata lavoro riferisce un problema, esaminare la procedura operativa del controller e/o controllare l'hardware. Se si presentano ripetutamente problemi di danneggiamento, potrebbe esserci un guasto nell'hardware del controller. Per maggiori informazioni, contattare il proprio rivenditore locale Trimble.

# <span id="page-30-0"></span>Proprietà lavoro

Le proprietà lavoro vengono configurate quando viene creato un lavoro.

Per modificare le proprietà lavoro in ogni momento:

- 1. Toccare **≡** e selezionare **Lavoro**. Il lavoro corrente è già selezionato.
- 2. Toccare **Proprietà**.
- 3. Per definire o modificare le proprietà lavoro, toccare il bottone appropriato. Toccare:
	- <sup>l</sup> **Sistema Coord.** Per definire il sistema di coordinate per il lavoro. Vedere Sistema di [coordinate,](#page-31-0) pagina [32](#page-31-0).
	- <sup>l</sup> **Unità** per selezionare le unità e il formato dei valori numerici. Vedere Unità, [pagina](#page-46-0) 47
	- <sup>l</sup> **File collegati** per collegare file CAV, TXT o job in modo da avere accesso ai punti in questi file senza aggiungerli al lavoro (ad esempio un file che contiene i punti di controllo). Vedere File [collegati,](#page-50-0) pagina [51](#page-50-0)
	- **File mappa** per aggiungere dati al lavoro e rendere visibili e selezionabili i dati sulla mappa. Vedere Strati [mappa](#page-51-0) attiva, pagina 52.
	- <sup>l</sup> **Libreria di caratteristiche** per associare una libreria di caratteristiche al lavoro. Vedere [Libreria](#page-53-0) di [caratteristiche,](#page-53-0) pagina 54.
	- **[Impostazioni](#page-60-0) cogo** per impostare la geometria delle coordinate per il lavoro.. Vedere Impostazioni Cogo, [pagina](#page-60-0) 61.
	- **[Impostazioni](#page-68-0) aggiuntive** per stabilire le impostazioni aggiuntive per il lavoro. Vedere Impostazioni [addizionali,](#page-68-0) pagina 69.
	- <sup>l</sup> Bottone **File media** per collegare i file media al lavoro o a punti all'interno del lavoro. Vedere File [media,](#page-69-0) [pagina](#page-69-0) 70.
	- <sup>l</sup> Se richiesto, immettere **Riferimento, Descrizione** e dettagli **Operatore** ed eventuali **Note**.

**SUGGERIMENTO –** Per impostare i valori di default per i campi **Riferimento, Descrizione, Operatore**, o **Note** utilizzare un editor di testo per modificare il file **JobDetails.scprf** nella cartella **C:**\**ProgramData**\**Trimble**\**Trimble Data**\**System Files**.

4. Toccare **Accetta**.

# <span id="page-31-0"></span>Sistema di coordinate

**ATTENZIONE –** Non cambiare il sistema di coordinate o la calibrazione dopo aver picchettato punti, oppure calcolato l'offset o punti d'intersezione. Facendo ciò, i punti picchettati o calcolati precedentemente sarebbero incoerenti con il nuovo sistema di coordinate e con qualsiasi punto calcolato o picchettato dopo il cambiamento.

Configurare o modificare le impostazioni del sistema di coordinate per il lavoro:

- 1. Toccare **≡** e selezionare **Lavoro**. Il lavoro corrente è già selezionato.
- 2. Toccare **Proprietà**.
- 3. Toccare **Sistema di coordinate.**
- 4. Selezionare una dei metodi seguenti:

#### Solo fattore di scala

Utilizzare questo tipo di proiezione quando il lavoro conterrà osservazioni effettuate solamente da strumenti convenzionali e si utilizza un fattore di scala per ridurre le distanze al sistema di coordinate locale.

**SUGGERIMENTO –** Se si lavora su una piccola area e non si è sicuri sul sistema di coordinate da usare, selezionare la proiezione **Solo fattore di scala** ed immettere un fattore di scala di 1.000.

- 1. Nella schermata **Selezione sistema coordinate**, selezionare **Solo fattore di scala**.
- 2. Inserire un valore nel campo **Fattore di scala**.
- 3. Toccare **Memorizza**.

#### Seleziona da libreria

Utilizzare questo metodo per i lavori che contengono osservazioni convenzionali o GNSS o entrambe.

**SUGGERIMENTO –** Per personalizzare l'elenco dei sistemi di coordinate disponibili, Vedere [Personalizzare](#page-43-0) il database del sistema di [coordinate,](#page-43-0) pagina 44

- 1. Nella schermata **Selezione sistema coordinate**, selezionare **Selezionare da libreria**. Toccare **Avanti**.
- 2. Dagli elenchi, selezionare il **Sistema** e la **Zona** richiesti.

**SUGGERIMENTO –** Trascinare il dito sull'elenco per scorrere, o premere la prima lettera del nome della nazione nel tastierino per andare a quella sezione dell'elenco.

- 3. Se il lavoro contiene delle osservazioni GNSS e si vuole usare un modello geoide o un file reticolo datum, bisogna aver copiato questi file nel controller.
	- a. Per selezionare un modello geoide, abilitare il bottone **Utilizzare modello geoide**. Selezionare il file nel campo **Modello geoide**.
	- b. Per selezionare un file reticolo datum, abilitare il bottone **Utilizzare file reticolo datum**. Selezionare

#### il file nel campo **Reticolo datum**.

Vengono visualizzati l'asse semi-maggiore ed i valori di appiattimento per il file reticolo selezionato. Questi dettagli ne sovrascrivono ogni altro fornito da una specifica proiezione.

- 4. Selezionare il tipo di **Coordinate** da usare. Il valore di default è reticolo. Per utilizzare le coordinate suolo, vedere Impostare un sistema di [coordinate](#page-41-0) suolo, pagina 42.
- 5. Inserire l'**Altezza progetto**. Vedere Altezza [progetto,](#page-40-0) pagina 41
- 6. Toccare **Memorizza**.

### Inserisci parametri

Utilizzare questo metodo per inserire i propri parametri, in particolare se si hanno dei file di proiezione che si vogliono utilizzare o se il lavoro conterrà delle osservazioni GNSS e si vuole inserire una compensazione per la calibrazione sito.

- 1. Nella schermata **Selezione sistema coordinate**, selezionare **Inserisci parametri**. Toccare **Avanti**.
- 2. Toccare **Proiezione**.
	- a. Inserire i dettagli per la proiezione.

**SUGGERIMENTO –** Trascinare il dito sull'elenco per scorrere, o premere la prima lettera del nome della nazione nel tastierino per andare a quella sezione dell'elenco.

- b. Selezionare il tipo di **Coordinate** da usare. Il valore di default è reticolo. Per utilizzare le coordinate suolo, vedere Impostare un sistema di [coordinate](#page-41-0) suolo, pagina 42.
- c. Inserire l'**Altezza progetto**. Vedere Altezza [progetto,](#page-40-0) pagina 41
- d. Toccare **Accetta**.
- 3. Se il lavoro contiene solamente osservazioni da strumenti convenzionali, toccare **Memorizzare**.
- 4. Se il lavoro contiene solamente osservazioni GNSS, o una combinazione di osservazioni convenzionali e GNSS:
	- a. Per specificare la trasformazione datum, toccare **Trasf Datum**.

Per utilizzare un file reticolo datum, selezionare **Reticolo datum** nel campo **Tipo** e selezionare il file **Reticolo datum** da utilizzare.

Vengono visualizzati l'asse semi-maggiore ed i valori di appiattimento per il file reticolo selezionato. Questi dettagli ne sovrascrivono ogni altro fornito da una specifica proiezione.

b. Per utilizzare un file modello geoide, toccare **Compensazione vert.** e selezionare **Modello geoide** e selezionare il file **Modello geoide**.

I campi rimanenti nelle schermate Compensazione orizzontale e Compensazione verticale vengono compilati quando si esegue una calibrazione sito. Vedere [Osservazioni](#page-36-0) GNSS e sistemi di coordinate locali, [pagina](#page-36-0) 37 e Calibrazione sito.

c. Toccare **Memorizza**.

#### Nessuna proiezione/ nessun datum

Utilizzare questo metodo se si vogliono misurare punti utilizzando osservazioni GNSS usando un sistema di coordinate con una proiezione e datum indefiniti, o se non si conosce quale dovrebbe essere il sistema di coordinate.

- 1. Nella schermata **Selezione sistema coordinate**, selezionare **Nessuna proiezione/nessun datum**. Toccare **Avanti**.
- 2. Per utilizzare coordinate suolo, impostare il campo **Coordinate** su **Suolo** ed immettere il valore altezza media del sito nel campo **Altezza progetto**. In alternativa impostare il campo **Coordinate** su **Reticolo** .
- 3. Per calcolare una compensazione verticale geoide dopo una calibrazione sito, selezionare la casella di controllo **Utilizzare modello geoide** e selezionare il file Modello geoide.

Qualsiasi punto misurato impiegando GNSS è visualizzato solamente in coordinate WGS-84.

Quando si esegue una calibrazione sito, il software calcola una proiezione Trasversale di Mercatore e una trasformazione datum Molodensky tre parametri, usando i punti di controllo forniti. L'altezza del progetto viene impiegata per calcolare un fattore di scala per la proiezione in modo che le coordinate suolo possano essere calcolate alla quota. Vedere Calibrazione sito.

#### Trasmissione RTCM

Utilizzare questo tipo di progetto quando il **Formato di radiotrasmissione** è impostato su RTCM RTK e i messaggi di definizione del dato di radiotrasmissione vengono trasmessi dalla rete VRS.

- 1. Nella schermata **Selezione sistema coordinate**, selezionare **Trasmissione RTCM**.
- 2. Selezionare i parametri di proiezione per la vostra posizione.
- 3. Selezionare il tipo di messaggio **Trasmissione RTCM** da includere. Vedere Messaggi [trasmissione](#page-44-0) RTCM, [pagina](#page-44-0) 45.
- 4. Selezionare il tipo di **Coordinate** da usare. Il valore di default è reticolo. Per utilizzare le coordinate suolo, vedere Impostare un sistema di [coordinate](#page-41-0) suolo, pagina 42.
- 5. Inserire l'**Altezza progetto**. Vedere Altezza [progetto,](#page-40-0) pagina 41
- 6. Toccare **Memorizza**.

#### Nome sistema coordinate

Il nome del sistema di coordinate indica se il sistema di coordinate è stato selezionato dalla libreria, è stato modificato in un secondo momento o se il sistema di coordinate è definito dall'utente.

Quando il sistema di coordinate è:

- Selezionato da una mappa:
	- **.** Il campo **Sistema coordinate** visualizza "NomeZona (NomeSistema)".

Cambiare il modello geoide o l'altezza progetto non cambia il nome del sistema di coordinate

- Modificare qualsiasi proiezione o parametri dato modifica il nome sistema di coordinate in "Sito locale". Per eliminare queste modifiche e ritornare al nome sistema coordinate originale, è necessario ri-selezionarlo dalla biblioteca. Se si sovrappone la calibrazione sito GNSS su questo "Sito locale" il nome del sistema di coordinate rimane "Sito locale".
- Completare la calibrazione sito GNSS modifica il nome sistema di coordinate in "NomeZona (Sito)". Se si disattiva la calibrazione sito (inserendo i parametri) il nome sistema di coordinate ritorna al nome originale.
- Modificare i parametri regolazione orizzontale o regolazione verticale cambia il nome sistema di coordinate in "NomeZona (Sito)". Se si elimina queste modifiche, il nome del sistema di coordinate ritorna al nome originale.
- <sup>l</sup> Se definito utilizzando **Nessuna proiezione/nessun dato**per completare una calibrazione sito GNSS, questo modifica il nome del sistema di coordinate in "Sito locale".
- <sup>l</sup> Se definito utilizzando **Inserisci parametri**, il nome del sistema di coordinate è "Sito locale".

## Scegliere il sistema di coordinate

Prima di effettuare un rilevamento, è importante scegliere un sistema di coordinare adatto. I parametri da configurare dipendono dal fatto che il lavoro contenga osservazioni da uno strumento convenzionale o un ricevitore GNSS

**ATTENZIONE –** Non cambiare il sistema di coordinate o la calibrazione dopo aver picchettato punti, oppure calcolato l'offset o punti d'intersezione. Facendo ciò, i punti picchettati o calcolati precedentemente sarebbero incoerenti con il nuovo sistema di coordinate e con qualsiasi punto calcolato o picchettato dopo il cambiamento.

#### Solo osservazioni convenzionali

Se il lavoro contiene solo osservazioni effettuate da uno strumento convenzionale, è possibile specificare il sistema di coordinate e la zona **selezionandoli dalla libreria** o **inserendo i parametri**. In entrambi i modi è possibile utilizzare coordinate reticolo o suolo. Le coordinate reticolo sono calcolate al livello del reticolo, che di solito è il livello dell'ellissoide.

Dato che in un rilevamento convenzionale le misurazioni di solito sono effettuate al livello del suolo, è possibile scegliere **utilizzare coordinate suolo** e poi inserire il fattore di scala o calcolare il fattore di scala che il software utilizzerà per convertire le osservazioni suolo a reticolo. Per utilizzare le coordinate suolo, vedere Impostare un sistema di [coordinate](#page-41-0) suolo, pagina 42.

**SUGGERIMENTO –** Se si lavora su una piccola area e non si è sicuri sul sistema di coordinate da usare, selezionare la proiezione **Solo fattore di scala** ed immettere un fattore di scala di 1.000.

#### Solo osservazioni GNSS

Se il lavoro contiene osservazioni GNSS, le impostazioni del sistema di coordinate consistono di una

## proiezione e una trasformazione datum. È possibile specificare la proiezione mappa e la trasformazione datum **selezionandole dalla libreria** o **inserendo i parametri**.

Una volta scelto un sistema di coordinate, cercare nei propri archivi di rilevamento qualsiasi punto di controllo orizzontale e verticale in tale sistema di coordinate che si trovi nell'area da rilevare. E' possibile usare questi punti per calibrare un rilevamento GNSS. La calibrazione è il processo per la compensazione delle coordinate (reticolo) proiettate, in modo che si adattino al controllo locale. Possono esistere delle piccole discrepanze tra le coordinate controllo locale e quelle derivate da GNSS. Tali discrepanze possono essere ridotte usando piccole compensazioni. Trimble Access calcola queste compensazioni quando si utilizza la funzione **Calibrazione sito** . Sono chiamate compensazioni orizzontali e verticali. Vedere Calibrazione sito.

Se si sta effettuando un rilevamento con VRS e la trasmissione RTCM include i parametri del sistema di coordinate, è possibile impostare il lavoro per utilizzare le impostazioni incluse nei messaggi della **Trasmissione RTCM**.

In tutti i modi è possibile utilizzare coordinate reticolo o suolo. Le coordinate reticolo sono calcolate al livello del reticolo, che di solito è il livello dell'ellissoide. Dato che durante un rilevamento le misurazioni di solito sono effettuate al livello del suolo, è possibile scegliere **utilizzare coordinate suolo** e poi inserire il fattore di scala o calcolare il fattore di scala che il software utilizzerà per convertire le osservazioni suolo a reticolo. Per utilizzare le coordinate suolo, vedere Impostare un sistema di [coordinate](#page-41-0) suolo, pagina 42.

**SUGGERIMENTO –** Se non si è sicuri di quale sistema di coordinate utilizzare, selezionare l'opzione **Nessuna proiezione /nessun datum**.

## Combinare le osservazioni convenzionali con quelle GNSS

Se si intende combinare osservazioni convenzionali con quelle GNSS, scegliere un sistema di coordinate che consenta di visualizzare osservazioni GNSS come punti reticolo. Questo significa che è necessario definire una proiezione ed una trasformazione datum.

NOTA - E' possibile completare il lavoro sul campo per un rilevamento combinato senza definire una proiezione e una *trasformazione datum, ma in tal caso non si possono visualizzare le osservazioni GNSS come coordinate griglia.*

Se si vogliono combinare misurazioni GNSS con osservazioni convenzionali bidimensionali, specificare un'altezza progetto per il lavoro.

## Parametri sistema coordinate

Un sistema di coordinate posiziona i punti in uno spazio a due o tre dimensioni. Un sistema di coordinate trasforma le misurazioni da una superficie curva (la terra) in una superficie piatta (una mappa o una pianta). Un sistema di coordinate consiste di almeno una proiezione cartografica ed un datum.

## Proiezione cartografica

Una proiezione cartografica trasforma le posizioni da una superficie di un ellissoide in posizioni su un piano per mezzo di un modello matematico. Trasversale di Mercatore e Lambert sono esempi di comuni proiezioni cartografiche.
**NOTA –** *Le posizioni su una proiezione cartografica sono comunemente chiamate "coordinate reticolo". Trimble Access abbrevia ciò con "Reticolo".*

## Ellissoide (datum locale)

Poiché non è possibile creare matematicamente un modello esatto della superficie della terra, per rappresentare meglio specifiche aree sono stati derivati degli ellissoidi localizzati (superfici matematiche). Questi ellissoidi qualche volta vengono chiamati datum locali. NAD-83, GRS-80 e AGD-66 sono esempi di datum locali.

## Osservazioni GNSS e sistemi di coordinate locali

Le misurazioni GNSS sono riferite all'ellissoide di riferimento del Sistema geodetico mondiale 1984 (1984 World Geodetic System), noto come WGS-84. Tuttavia per la maggior parte dei compiti di rilevamento i risultati in termini di WGS-84 hanno scarso valore. E' meglio visualizzare e memorizzare i risultati in termini di un sistema di coordinate locale. Prima di iniziare un rilevamento, scegliere un sistema di coordinate. A seconda dei requisiti del rilevamento, si può scegliere di fornire i risultati nel sistema di coordinate nazionale, in un sistema reticolo coordinate locali o come coordinate geodetiche locali.

Oltre a una proiezione cartografica e ad un datum locale, un **sistema di coordinate locale** per un rilevamento GNSS consiste di:

- trasformazione datum
- compensazioni orizzontali e verticali calcolate dopo una calibrazione del sito

Quando le coordinate WGS-84 vengono trasformate nell'ellissoide locale, usando una trasformazione datum, si hanno come risultato coordinate geodetiche locali. Le coordinate geodetiche locali vengono trasformate in coordinate reticolo locali per mezzo della proiezione cartografica. Il risultato sono coordinate di spostamento verso nord e verso est nel reticolo locale. Se è definita una compensazione orizzontale, essa viene applicata successivamente, seguita dalla compensazione verticale.

**SUGGERIMENTO –** Quando si inserisce un punto o si visualizzano i dettagli del punto in **Esamina lavoro** o **Gestione punti**, è possibile cambiare le coordinate mostrate. Nel campo **Vista coordinate** selezionare **Locale** per visualizzare coordinate geodetiche locali. Selezionare **Reticolo** per visualizzare coordinate reticolo locali. Vedere Vista coordinata

NOTA – Per condurre un rilevamento in tempo reale in termini di coordinate griglia locale, definire la trasformazione *datum e la proiezione cartografica prima di iniziare il rilevamento.*

#### Trasformazione datum

GNSS è basato sull'ellissoide WGS-84, che è dimensionato e posizionato per rappresentare al meglio l'intera terra.

Per effettuare il rilevamento in un sistema di coordinate locali, le posizioni WGS-84 GNSS devono prima essere trasformate nell'ellissoide locale per mezzo di una trasformazione datum. Normalmente sono impiegati tre tipi di trasformazione datum. In alternativa si può scegliere di non usare una trasformazione.

Le trasformazioni datum disponibili sono le seguenti:

<sup>l</sup> **Tre parametri** – Presuppone che l'asse di rotazione del datum locale sia parallelo all'asse di rotazione di WGS-84. La trasformazione "Tre parametri" implica tre semplici traslazioni in X, Y e Z. La trasformazione tre parametri utilizzata dal Trimble Access è una trasformazione Molodensky, perciò potrebbe esserci anche una modifica del raggio e dell'appiattimento dell'ellissoide.

I sistemi di coordinate U.S. State Plane 1927 e U.S. State Plane 1983 usano trasformazioni basate su tre parametri.

- <sup>l</sup> **Sette parametri** Questa è la trasformazione più complessa. Applica traslazioni **e** rotazioni in X, Y e Z, nonché un fattore di scala.
- **Reticolo datum** Usa una serie di dati reticolati di cambi datum standard. Mediante interpolazione fornisce un valore stimato per una trasformazione datum in qualsiasi punto su tale reticolo. La precisione di un reticolo datum dipende dalla precisione della serie di dati reticolati che usa.

Una **trasformazione reticolo datum** impiega metodi interpolativi per stimare il valore della trasformazione datum in qualsiasi punto dell'area coperto dai file di reticolo datum. Per questa interpolazione sono necessari due file datum reticolati: un file reticolo datum latitudine ed un file reticolo datum longitudine. Quando si esporta un reticolo datum usando Trimble Business Center, i due file reticolo datum associati con il progetto corrente vengono combinati in un singolo file da usare nel software Trimble Access.

NOTA - Se si utilizza il datum grid canadese NTv2 i dati sono forniti su base "as is". Il Department of Natural *Resources Canada (Dipartimento delle Risorse Naturali del Canada ovvero NRCan) non rilascia dichiarazioni e garanzie sul rispetto dei dati.*

#### Calibrazione

La calibrazione è il processo per la compensazione delle coordinate (reticolo) proiettate, in modo che si adattino al controllo locale. Una calibrazione calcola i parametri per trasformare coordinate WGS-84 in coordinate reticolo locali (NEE).

E' necessario calcolare ed applicare una calibrazione prima di:

- picchettare punti
- calcolare offset o punti d'intersezione.

Se si calibra un progetto e poi si effettua il rilevamento in tempo reale, il software General Survey fornisce soluzioni in tempo reale in termini di sistema di coordinate locale e punti di controllo.

E' possibile riutilizzare la calibrazione da un lavoro precedente se il nuovo lavoro viene completamente coperto da tale calibrazione iniziale. Se una parte del nuovo lavoro si trova al di fuori dell'area di progetto iniziale, inserire un punto di controllo aggiuntivo per coprire l'area sconosciuta. Rilevare questi nuovi punti e calcolare una nuova calibrazione, quindi utilizzare questa calibrazione per il lavoro.

Per copiare la calibrazione dal lavoro esistente in un nuovo lavoro, selezionare il lavoro esistente come lavoro corrente e quindi creare un nuovo lavoro e nel campo **Modello** selezionare **Ultimo lavoro utilizzato**. In alternativa, utilizzare la funzione **Copia tra lavori** per copiare la calibrazione da uno all'altro.

#### Compensazione orizzontale e verticale

Se si impiegano parametri di trasformazione datum pubblicati, possono esistere lievi discrepanze tra coordinate di controllo locali e coordinate derivate da GNSS. Tali discrepanze possono essere ridotte usando piccole compensazioni. Trimble Access Calcola queste compensazioni quando si utilizza la funzione **Calibrazione sito**, se le impostazioni del sistema di coordinate per il lavoro includono una trasformazione proiezione e datum. Sono chiamate compensazioni orizzontali e verticali.

Se necessario è possibile utilizzare un file modello geoide per il calcolo della compensazione verticale.

#### Modelli geoide

Trimble consiglia di utilizzare un modello geoide per ottenere dalle misurazioni GNSS altezze ortometriche più accurate di quelle dell'ellissoide. Se necessario è possibile effettuare un calibrazione sito per compensare il modello geoide di un valore costante.

Il geoide è una superficie di potenziale gravitazionale costante che approssima il livello medio del mare. Un modello geoide o un file Reticolo geoide (\*.ggf) è una tabella di separazioni geoide-ellissoide che viene usata con le osservazioni di altezza ellissoide GNSS per fornire una stima della quota.

Il valore di separazione geoide – ellissoide (N) è ottenuto dal modello geoide ed è sottratto dall'altezza dell'ellissoide (H) per un particolare punto. L'quota (h) del punto sopra il livello del mare (il geoide) è il risultato. Questo è illustrato dal grafico seguente:

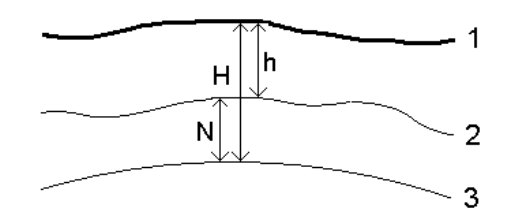

**1** Suolo

**2** Geoide

**3** Ellissoide

**NOTA –** *Per avere risultati corretti, l'altezza dell'ellissoide (H) deve essere basata sull'ellissoide WGS-84.*

Quando si seleziona modello geoide come tipo di compensazione verticale, il software prende le separazioni geoide-ellissoide dal file geoide scelto e le usa per visualizzare elevazioni sullo schermo.

Il vantaggio di utilizzare il modello geoide per la compensazione verticale è che si possono visualizzare elevazioni senza dover calibrare su capisaldi altimetrici di quota. Ciò è utile quando non sono disponibili

controllo locale o capisaldi altimetrici, poiché rende possibile lavorare "sul terreno" piuttosto che sull'ellissoide.

<span id="page-39-0"></span>NOTA - Se si utilizza un modello geoide in un progetto Trimble Business Center, assicurarsi di trasferire il file geoide (o *la parte rilevante di esso) quando si trasferisce il lavoro in un controller.*

### Proiezione

Una proiezione serve per trasformare coordinate locali geodetiche in coordinate reticolo locali. Le coordinate GNSS sono relative all'ellissoide WGS-84. Per lavorare in coordinate reticolo locali durante un rilevamento GNSS, l'utente deve specificare una proiezione e una trasformazione datum.

Si può specificare una proiezione:

- <sup>l</sup> quando si crea un lavoro e si deve scegliere un sistema di coordinate (selezionare da un elenco o digitare)
- <sup>l</sup> durante un rilevamento (l'utente calcola i valori effettuando una calibrazione)
- . nel software Trimble Business Center quando i dati sono trasferiti.

NOTA – Inserire un valore appropriato per l'altezza predefinita in modo che calcoli correttamente una correzione del *livello del mare e poi la applichi alla coordinata reticolo.*

**SUGGERIMENTO –** Se è specificata una proiezione e una trasformazione datum, è possibile ridurre qualsiasi discrepanza tra le coordinate WGS-84 e le coordinate reticolo locali effettuando una calibrazione sito.

## Reticoli di proiezione

Un reticolo di proiezione si utilizza per trattare tipi di proiezione non direttamente supportati dalle procedure del sistema di coordinate Trimble. Un file di reticolo di proiezione memorizza valori di latitudine e longitudine locali che corrispondono a regolari posizioni di direzione nord / direzione est. In base alla direzione della conversione, dai dati reticolo sono interpolate posizioni di proiezione o di latitudine/longitudine locali per i punti entro i limiti del reticolo.

Usare il Coordinate System Manager per generare il file di reticolo di proiezione definito (\*.pjg). Per maggiori informazioni fare riferimento alla **guida di Coordinate System Manager**. Trasferire nel controller il file del reticolo di protezione (\*.sgf).

Per utilizzare il reticolo di proiezione, nella schermata **Proiezione**, selezionare **Reticolo di proiezione** nel campo **Tipo** e poi selezionare il **File reticolo di proiezione**. Se necessario, selezionare spostamento reticolo.

### Spostamento di reticoli

Le coordinate di proiezione iniziali sono proiezioni che vengono calcolate impiegando procedure di proiezione specificate. Alcuni paesi utilizzano lo spostamento dei reticoli per applicare correzioni a queste coordinate. Le correzioni generalmente sono impiegate per adattare le coordinate iniziali alle distorsioni locali nella struttura di rilevamento e perciò non possono essere modellate da una semplice trasformazione. E' possibile applicare uno spostamento di reticolo a qualsiasi tipo di definizione di proiezione. I sistemi di coordinate che utilizzano lo spostamento di reticolo comprendono la zona Paesi Bassi RD e le zone Reticolo nazionale OS Regno Unito. Le zone Griglia nazionali OS vengono trattate in qualità di proiezione di Marcatore

traverso standard con spostamento griglia.

I file cambio griglia vengono installati sul desktop del computer che esegue l'utility Coordinate System Manager, la quale è installata con Trimble Business Center. I file cambio griglia possono essere trasferiti dal desktop del computer al controller utilizzando il metodo preferito di [trasferimento](#page-7-0) file.

Per applicare un reticolo di spostamento a una definizione di proiezione, nella schermata **Proiezione** abilitare il bottone **Utilizzare reticolo di spostamento** e poi selezionare il **File reticolo di spostamento**.

#### SnakeGrid

**Snakegrid** è un sistema di coordinate con un fattore di scala e una distorsione di altezza minime, persino quando i progetti si estendono per molte centinaia di chilometri.

Un lavoro che utilizza un sistema di coordinate SnakeGrid deve utilizzare un file di parametro SnakeGrid personalizzato. Questi file sono ottenuti attraverso un accordo di licenza dal UCL Department of Civil, Environmental and Geomatic Engineering (Dipartimento di Ingegneria Civile, Ambientale e Geomatica della UCL). Ogni file di parametro SnakeGrid è personalizzato per uno specifico allineamento di progetto. Per ulteriori dettagli, andare su [www.SnakeGrid.org](http://www.snakegrid.org/).

NOTA – I file parametri SnakeGrid devono essere nominati come SnakeXXXX.dat ed essere posizionati nella cartella **C:***\***ProgramData***\***Trimble***\***Trimble Data***\***System Files** *del dispositivo.*

<span id="page-40-0"></span>Per scegliere la proiezione SnakeGrid, nella schermata **Proiezione**, selezionare **Snakegrid** nel campo **Tipo** e poi selezionare il **File di parametri SnakeGrid**.

### Altezza progetto

L'altezza del progetto può essere definita come parte della definizione del sistema di coordinate, quando si crea un nuovo lavoro. Modificare l'Altezza progetto.

- 1. Toccare  $\equiv$  e selezionare **Lavoro**.
- 2. Toccare **Sistema di coordinate**.
- 3. Selezionare l'opzione Selezionare da **libreria** o **Inserire parametri**. Toccare **Avanti**.
- 4. Inserire l'**Altezza progetto**.

**SUGGERIMENTO –** Per completare automaticamente il campo **Altezza progetto** durante la definizione o la modifica del sistema di coordinate, toccare **Qui** per utilizzare l'altezza autonoma corrente derivata dal ricevitore GNSS oppure toccare il **Punto** per utilizzare l'altezza di un determinato punto nel lavoro o in un file collegato.

Se un punto non ha quota, il software Trimble Access usa l'altezza del progetto nei calcoli Cogo. Se si combinano osservazioni GNSS e 2D, impostare il campo **Altezza progetto** per approssimare l'altezza del sito. Questa altezza è usata con punti 2D per calcolare distanze reticolo ed ellissoide da distanze suolo misurate.

Nei rilevamenti 2D dove è stata definita una proiezione, immettere un valore per l'altezza del progetto che approssima l'altezza del sito. Questo valore è necessario per ridurre le distanze suolo misurate a distanze ellissoide e per calcolare le coordinate.

Se dopo aver calibrato si modifica l'altezza del progetto (o qualsiasi altro parametro sito locale), la calibrazione diventa non valida e deve essere riapplicata.

### Compensazione orizzontale

Se si impiegano parametri di trasformazione datum pubblicati, possono esistere lievi discrepanze tra coordinate di controllo locali e coordinate derivate da GNSS. Tali discrepanze possono essere ridotte usando piccole compensazioni. Trimble Access Calcola queste compensazioni quando si utilizza la funzione **Calibrazione sito**, se le impostazioni del sistema di coordinate per il lavoro includono una trasformazione proiezione e datum. Sono chiamate compensazioni orizzontali e verticali.

Se necessario è possibile utilizzare un file modello geoide per il calcolo della compensazione verticale.

E' possibile riutilizzare la calibrazione da un lavoro precedente se il nuovo lavoro viene completamente coperto da tale calibrazione iniziale. Se una parte del nuovo lavoro si trova al di fuori dell'area di progetto iniziale, inserire un punto di controllo aggiuntivo per coprire l'area sconosciuta. Rilevare questi nuovi punti e calcolare una nuova calibrazione, quindi utilizzare questa calibrazione per il lavoro.

Per copiare la calibrazione dal lavoro esistente in un nuovo lavoro, selezionare il lavoro esistente come lavoro corrente e quindi creare un nuovo lavoro e nel campo **Modello** selezionare **Ultimo lavoro utilizzato**. In alternativa, utilizzare la funzione **Copia tra lavori** per copiare la calibrazione da uno all'altro.

## Compensazione verticale

Se si impiegano parametri di trasformazione datum pubblicati, possono esistere lievi discrepanze tra coordinate di controllo locali e coordinate derivate da GNSS. Tali discrepanze possono essere ridotte usando piccole compensazioni. Trimble Access Calcola queste compensazioni quando si utilizza la funzione **Calibrazione sito**, se le impostazioni del sistema di coordinate per il lavoro includono una trasformazione proiezione e datum. Sono chiamate compensazioni orizzontali e verticali.

Se necessario è possibile utilizzare un file modello geoide per il calcolo della compensazione verticale.

E' possibile riutilizzare la calibrazione da un lavoro precedente se il nuovo lavoro viene completamente coperto da tale calibrazione iniziale. Se una parte del nuovo lavoro si trova al di fuori dell'area di progetto iniziale, inserire un punto di controllo aggiuntivo per coprire l'area sconosciuta. Rilevare questi nuovi punti e calcolare una nuova calibrazione, quindi utilizzare questa calibrazione per il lavoro.

Per copiare la calibrazione dal lavoro esistente in un nuovo lavoro, selezionare il lavoro esistente come lavoro corrente e quindi creare un nuovo lavoro e nel campo **Modello** selezionare **Ultimo lavoro utilizzato**. In alternativa, utilizzare la funzione **Copia tra lavori** per copiare la calibrazione da uno all'altro.

## Impostare un sistema di coordinate suolo

Se si necessita che le coordinate siano al livello del suolo invece che a livello di proiezione (ad esempio in aree con notevole quota), utilizzare un sistema di coordinate suolo.

Quando si imposta un sistema di coordinate suolo in un lavoro, il software applica un fattore di scala del suolo alla definizione della proiezione del sistema di coordinate in modo che la distanza reticolo eguagli la distanza suolo.

- 1. Toccare  $\equiv$  e selezionare **Lavori**.
- 2. Nella schermata **Proprietà lavoro**, toccare **Sistema di Coord**.
- 3. Nella schermata **Seleziona sistema di coordinate**:
	- <sup>l</sup> Scegliere l'opzione **Seleziona da libreria** per selezionare un sistema di coordinate dalla libreria fornita. Toccare **Avanti**.
	- <sup>l</sup> Scegliere l'opzione **Inserisci parametri** nei parametri del sistema di coordinate. Scegliere **Avanti** e selezionare **Proiezione** .
- 4. Per usare coordinate suolo con il sistema di coordinate selezionato, dal campo **Coordinate** effettuare una delle seguenti operazioni:
	- <sup>l</sup> Per inserire un fattore di scala, selezione **Suolo (fattore di scala immesso)**. Inserire un valore nel campo **Fattore di scala**.
	- <sup>l</sup> Per far calcolare il fattore di scala al software Trimble Access, selezionare **Suolo (fattore di scala calcolato)**.
- 5. Se è stato selezionato **Suolo (Fattore di scala calcolato)** inserire la **Posizione progetto**.

In alternativa, eseguire una delle seguenti:

- **·** Premere **Qui** per immettere la posizione autonoma corrente derivata dal ricevitore GNSS. La posizione autonoma è visualizzata in termini di WGS-84.
- **·** Toccare **Punto** e poi selezionare un punto dal lavoro o dal file collegato per utilizzare le coordinate della posizione specificata.

NOTA – Nota - il tasto soft Punto non è disponibile fino a che non si definiscono le posizioni nel lavoro. Quando si crea un nuovo lavoro, prima si deve creare il lavoro, poi si deve collegare i file allo stesso o *misurare un nuovo punto e poi ritornare nelle proprietà lavoro e modificare le impostazioni coordinate sistema. Ora è disponibile in tasto soft Punto.*

L'altezza del progetto è usata con punti 2D per ridurre le distanze suolo nei calcoli Cogo. Per maggiori informazioni, vedere Altezza [progetto.](#page-40-0)

Questi campi vengono utilizzati per calcolare il fattore di scala suolo. Il fattore di scala suolo calcolato è visualizzato nel campo **Fattore di scala suolo**. Tiene conto del fattore di scala di proiezione nella **Posizione progetto**, al fine di assicurare che il fattore combinato (fattore di scala punto più fattore di quota) nella **Posizione progetto** sia uguale a 1.

Applica alla proiezione il fattore di scala suolo.

6. Per aggiungere offset alle coordinate per differenziare le coordinate suolo dalle coordinate reticolo non modificate, immettere un valore nel campo **Offset nord falso** e **Offset est falso**.

NOTA – Quando si lavora con un sistema di coordinate suolo, la distanza del suolo riferita potrebbe non essere uguale alla distanza reticolo riferita. La distanza suolo riferita è semplicemente la distanza ellissoide corretta per l'altezza media sopra l'ellissoide. Tuttavia la distanza reticolo è calcolata tra le coordinate suolo dei punti e si basa pertanto su *un sistema di coordinate che fornisce un fattore di scala combinato di 1 nella Posizione progetto.*

## Personalizzare il database del sistema di coordinate

È possibile personalizzare il database del sistema di coordinate utilizzato dal software Trimble Access. Questo consente di:

- Ridurre il numero di sistemi di coordinate disponibili, in modo da includere solo quelli necessari.
- <sup>l</sup> Personalizzare le definizioni dei sistemi di coordinate esistenti o aggiungere nuove definizioni del sistema di coordinate.
- <sup>l</sup> Includere calibrazioni del sito GNSS nella libreria del sistema di coordinate.

È necessario utilizzare il software Coordinate System Manager per modificare il CDS (Coordinate System Database, database del sistema di coordinate) e quindi trasferire il database modificato alla cartella **System Files** sul controller . Quando nella cartelle **custom.csd** è presente un file **C:**\**ProgramData**\**Trimble**\**Trimble Data**\**System Files** , il software Trimble Access utilizza il database **custom.csd** al posto del database del sistema di coordinate integrato nel software.

**NOTA –** *Il software Coordinate System Manager viene installato contemporaneamente al software Trimble da ufficio, ad esempio Trimble Business Center.*

#### Ridurre una libreria di sistemi di coordinate a uno o più sistemi di coordinate, zone o siti

- 1. Eseguire il software Coordinate System Manager sul computer del proprio ufficio.
- 2. Per nascondere gli elementi richiesti:
	- <sup>l</sup> **Sistema di coordinate**: Nel riquadro sinistro della scheda **Sistemi di coordinate**, selezionare il o i sistemi di coordinate non necessari, fare clic sul pulsante destro del mouse, quindi selezionare **Nascondi**.
	- <sup>l</sup> **Zona**: Nel riquadro sinistro della scheda **Sistemi di coordinate**, selezionare un sistema di coordinate, dal riquadro destro, selezionare la o le Zone non desiderate, fare clic con il pulsante destro del mouse, quindi selezionare **Nascondi**.
	- **Sito**: Dalla scheda **Siti**, fare clic con il pulsante destro del mouse sul o sui siti non desiderati, quindi selezionare **Nascondi**.
- 3. Selezionare **File/Salva con nome**.
- 4. Nominare il file **custom.csd**, quindi fare clic su **Salva**.

Per impostazione predefinita, il file viene salvato in **C:**\**Program Files**\**Common Files**\**Trimble**\**GeoData** con estensione \*.csd.

#### Esportare solo i sistemi di coordinate definiti dall'utente

- 1. Eseguire il software Coordinate System Manager sul computer del proprio ufficio.
- 2. Selezionare **File/Esporta**.
- 3. Selezionare **Solo record definiti dall'utente** , quindi fare clic su **OK**.
- 4. Nominare il file **custom**, quindi fare clic su **Salva**.

Per impostazione predefinita, il file viene salvato in **C:**\**Program Files**\**Common Files**\**Trimble**\**GeoData** con estensione \*.csw.

NOTA - Se si è salvata una calibrazione del sito GNSS utilizzando il software Trimble per ufficio, nella scheda Siti viene aggiunto un sito con il nome assegnato e un gruppo di siti viene creato nella scheda **Sistemi di coordinate**, se necessario. Quando si crea un sistema di coordinate personalizzato che include i siti salvati dal software per ufficio Trimble, includere anche i siti creati nella scheda Siti . Il gruppo di siti della scheda Sistemi di coordinate contiene i dettagli dei sistemi di coordinate di riferimento dei siti salvati nella scheda Siti, tuttavia i dettagli di calibrazione *sono memorizzati* **solo** *nel sito nella scheda* **Siti** *.*

#### Per trasferire i sistemi di coordinate personalizzati

Trasferire il nuovo file della guida personalizzato al controller: È necessario denominare il file **custom.csd** per consentirne l'uso al software Trimble Access il file deve essere nella cartella

#### **C:**\**ProgramData**\**Trimble**\**Trimble Data**\**System Files** e nominato **custom.csd**.

#### Per selezionare un sito personalizzato

- 1. Nella schermata **Selezione sistema coordinate**, selezionare **Selezionare da libreria**. Toccare **Avanti**.
- 2. Se si tratta di un nuovo file **custom.csd**, viene visualizzato un messaggio di avvertimento. Toccare **OK**.
- 3. Nel campo **Sistema**, selezionare dall'elenco a discesa **[Siti utente]** .
- 4. Nel campo **Sito**, selezionare il sito richiesto.
- 5. Se necessario, selezionare un modello geoide.
- 6. Toccare **Memorizza**.

### Messaggi trasmissione RTCM

Un fornitore di rete RTK può configurare una rete VRS per trasmettere messaggi RTCM che includono alcuni dei parametri di definizione del sistema di coordinate. Quando il **Formato di radiotrasmissione** è impostato su **RTCM RTK** nella schermata **Opzioni rover** dello stile di rilevamento, e i messaggi di definizione del dato di radiotrasmissione vengono trasmessi dalla rete VRS, Trimble Access può utilizzare questo per fornire il dato e la definizione dell'ellissoide per un lavoro. Vedere Sistema di [coordinate,](#page-31-0) pagina 32.

Trimble Access supporta un sottoinsieme di parametri di trasformazione RTCM, come indicato di seguito:

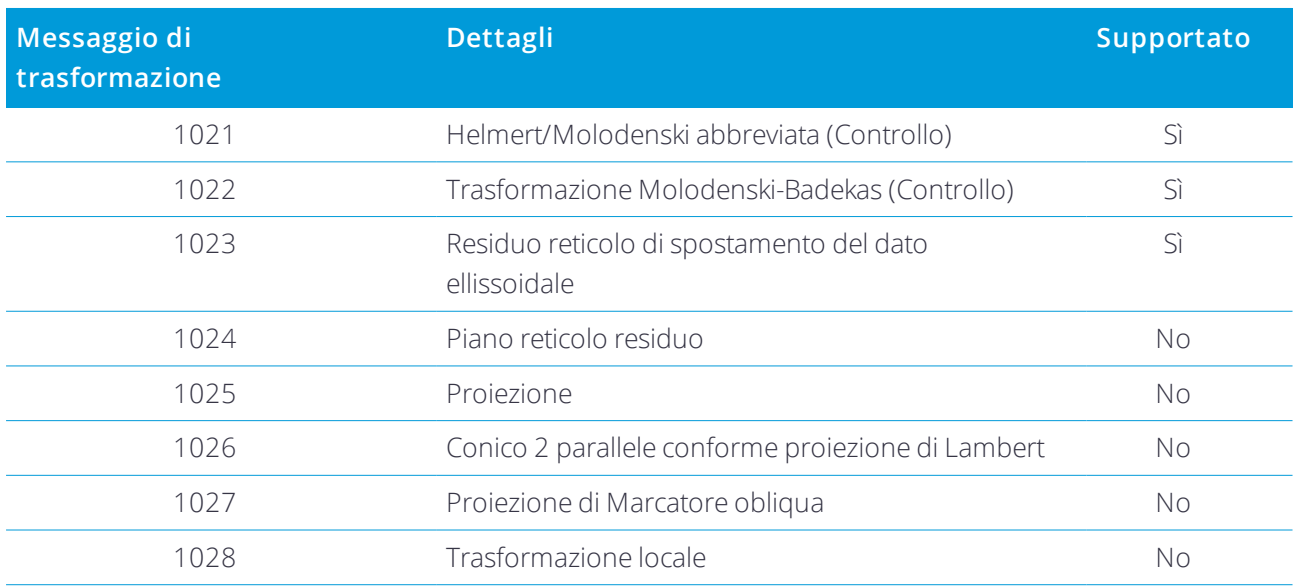

Il messaggio di trasmissione RCTM deve contenere il messaggio di controllo 1021 o 1022. Questo definisce quali altri messaggi verranno presentati. Tutti gli altri messaggi sono opzionali.

I valori del reticolo di spostamento del dato vengono trasmessi a intervalli di tempo prefissati per un reticolo che circonda l'area su cui si lavora. La dimensione del reticolo dipende dalla densità dei dati del reticolo di origine. Per eseguire le trasformazioni del sistema di coordinate, il file del reticolo che viene creato da Trimble Access deve includere i reticoli di spostamento che coprono la posizione di punti che si sta trasformando. Quando ci si sposta in una nuova posizione, un nuovo set di valori reticolo di spostamento del dato viene trasmesso e potrebbe esserci un breve ritardo fino a quando i valori appropriati vengono ricevuti dal server della rete VRS.

I messaggi di trasformazione trasmessi includono un identificativo univoco per i parametri di trasmissione. Se i parametri di trasmissione cambiano, cambia anche l'identificatore e Trimble Access crea un nuovo file reticolo per memorizzare i nuovi valori. Un messaggio avvisa se cambia la trasformazione RTCM trasmessa e l'utente riceve un invito a continuare. Se si seleziona:

- <sup>l</sup> **Sì**, il sistema crea un nuovo file reticolo o se esiste utilizza un altro file reticolo che corrisponde alla trasformazione della trasmissione più recente. Se si modificano i file reticolo, il nuovo file reticolo potrebbe non coprire la stressa area del file precedente, quindi Trimble Access potrebbe non essere in grado di trasformare i punti dove ci sono 'buchi' nel file reticolo.
- <sup>l</sup> **No** non è possibili continuare il rilevamento. Creare un nuovo lavoro e avviare nuovamente il rilevamento. Se è necessario accedere ai dati del vecchio lavoro, creare un collegamento ad esso.

Se si copia un lavoro definito per l'utilizzo con un datum Trasmissione RTCM su un diverso controller, bisogna copiare il relativo file di reticolo, in modo che il software può trasformare le coordinate griglia nell'altro controller.

NOTA - Quando si esporta un lavoro con dati di trasmissione RTCM come file DC, le osservazioni GNSS vengono *inviate come posizioni di reticolo.*

## Unità

Configurare le unità e il formato per i valori numerici per il lavoro:

- 1. Toccare **≡** e selezionare **Lavoro**. Il lavoro corrente è già selezionato.
- 2. Toccare **Proprietà**.
- 3. Toccare **Unità.**
- 4. Modificare i campi come necessario.

**SUGGERIMENTO –** Alcuni campi nel software Trimble Access permettono di immettere un valore in unità diverse dalle unità di sistema. Quando si inserisce un valore in uno di questi campi (ad esempio **Azimut**) e si tocca **Inserisci**, i valori vengono convertiti in unità di sistema.

#### Unità

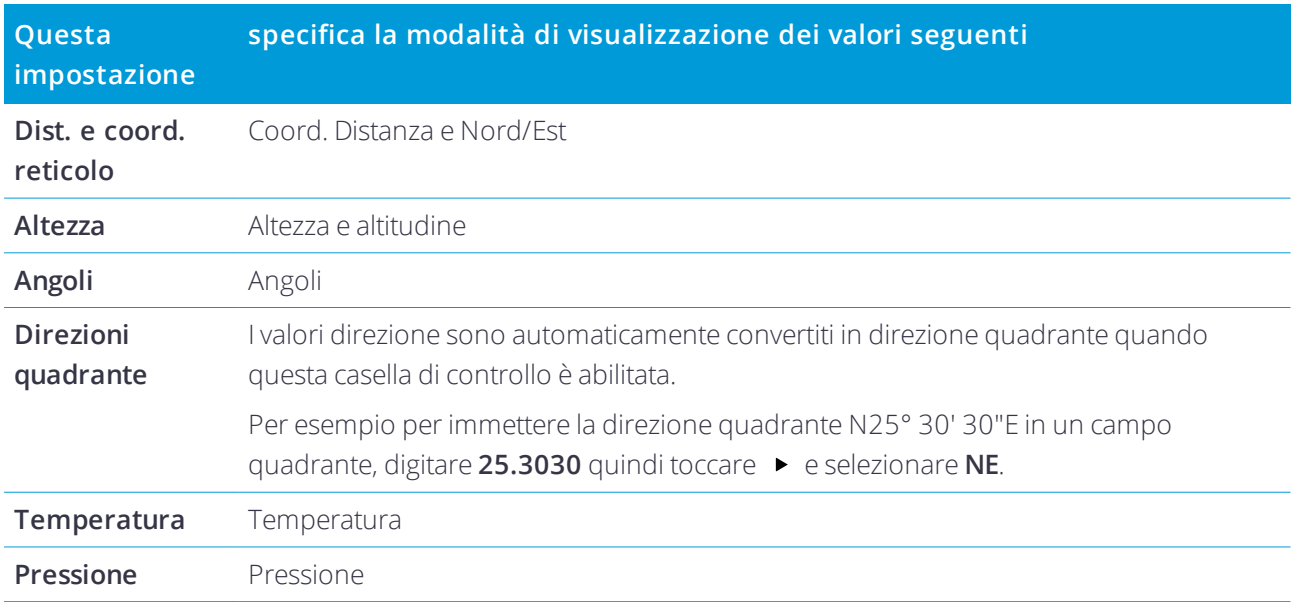

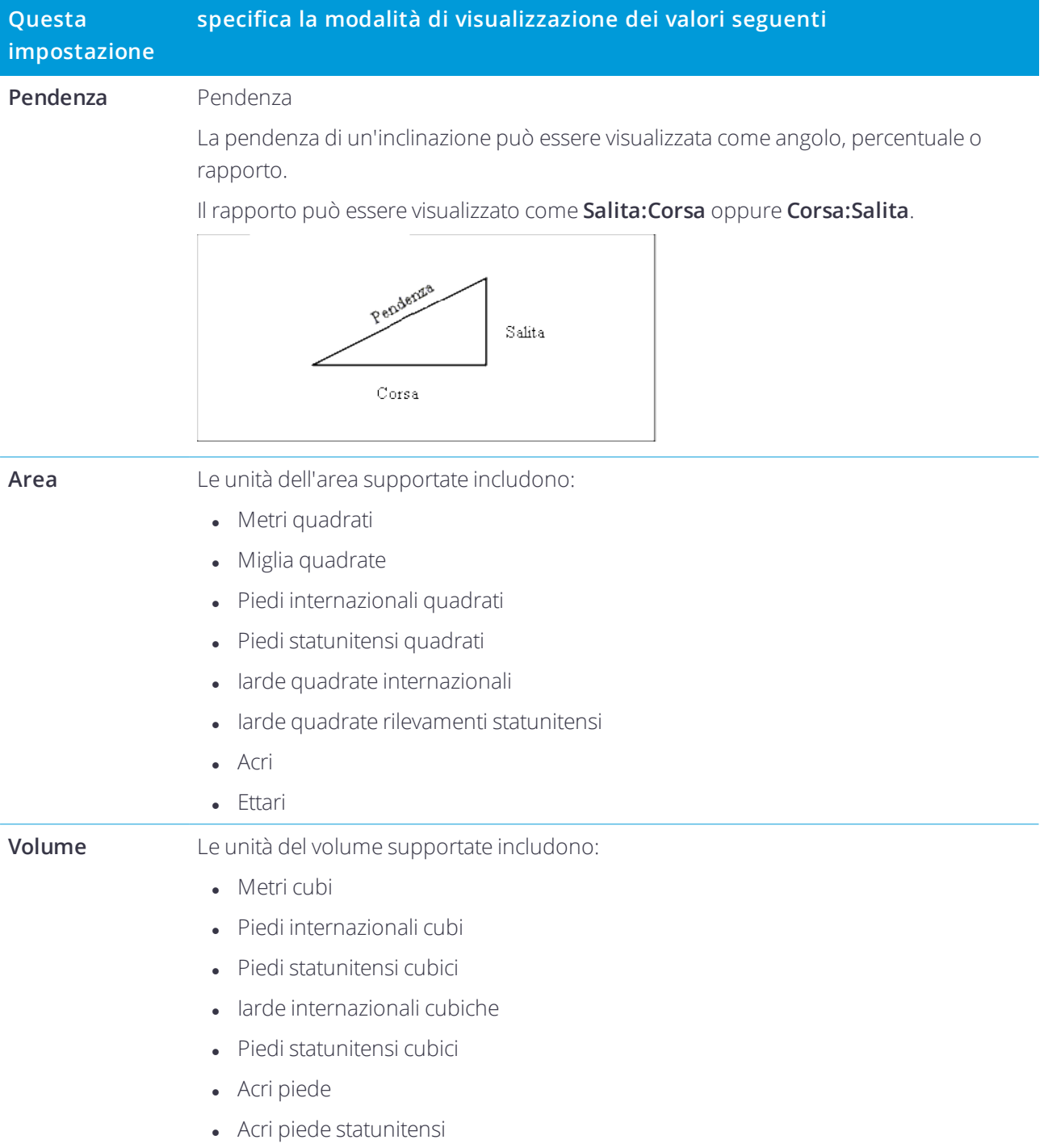

## Formati per valori numerici

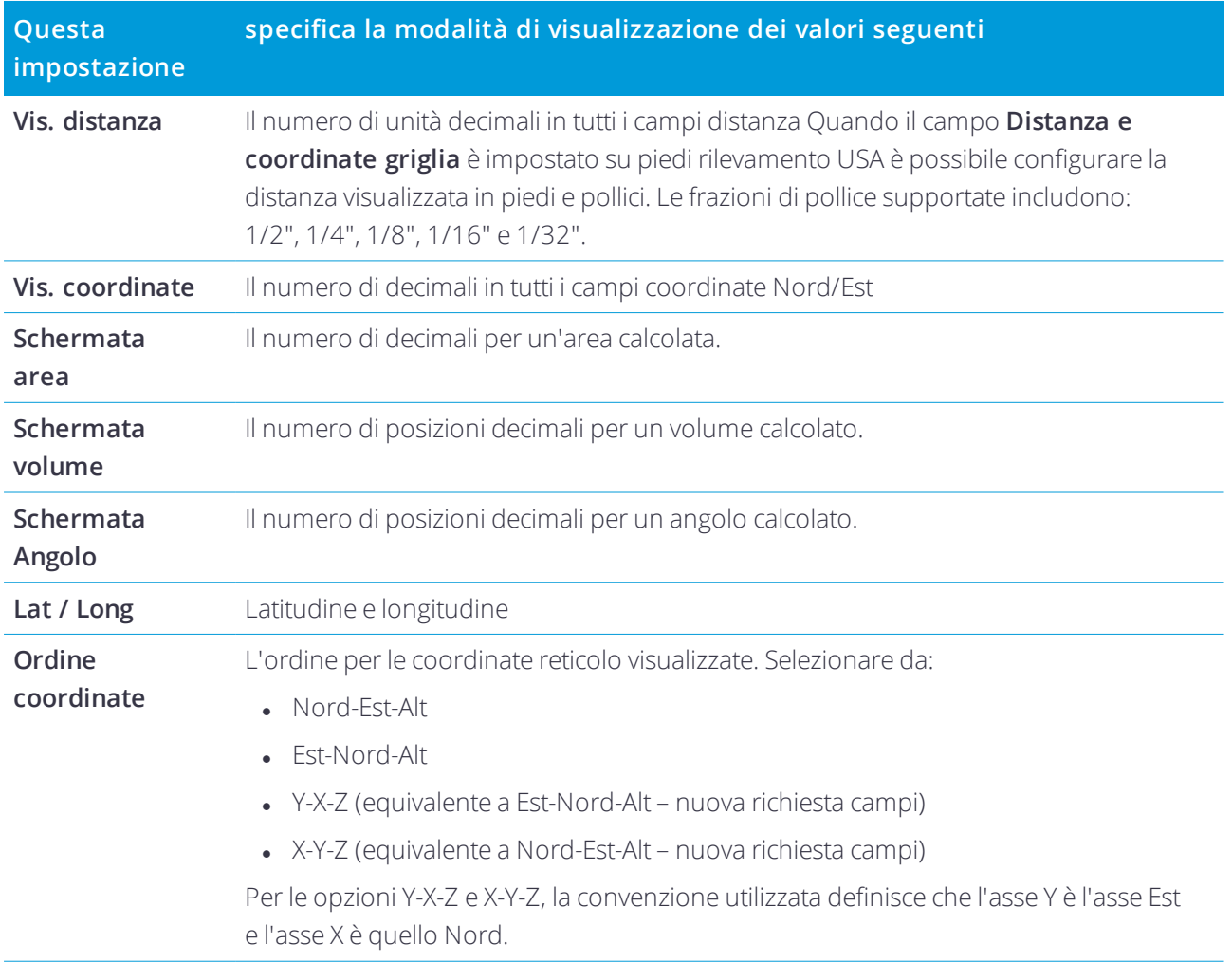

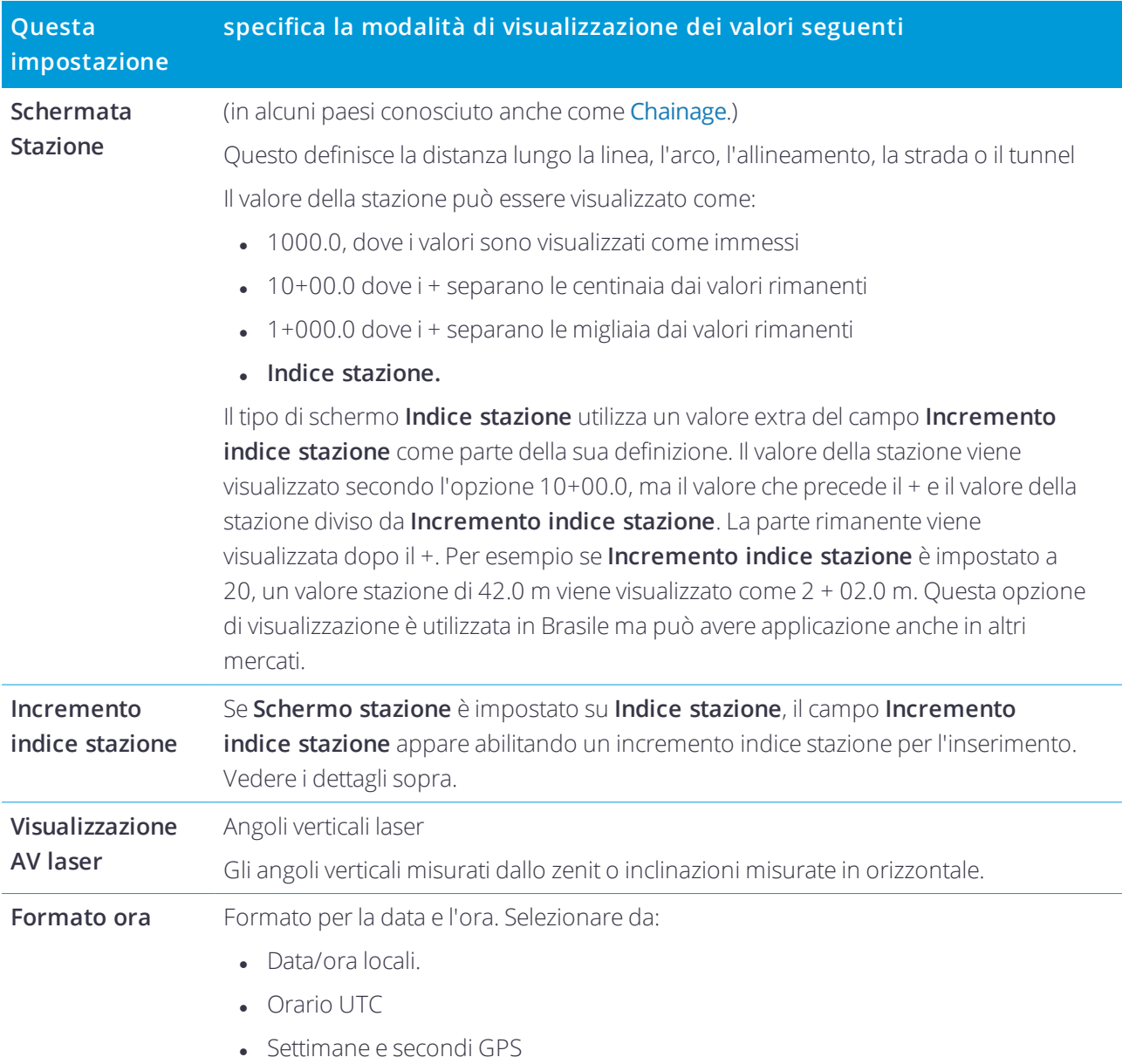

## File collegati

È possibile collegare file CAV, TXT o job in modo da avere accesso ai punti in questi file senza aggiungerli al lavoro (ad esempio un file che contiene i punti di controllo). I dati nei file collegati vengono visualizzati nella mappa.

## Utilizzare file collegati

I punti di un file collegato possono essere utilizzati per:

- <sup>l</sup> picchettare senza avere nel lavoro i punti del progetto
- <sup>l</sup> immettere valori nei campi **Nome punto** , come per funzioni COGO
- . navigare per controllare o verificare misurazioni dei rilevamenti precedenti.

Quando si usano punti da file collegati, assicurarsi che essi impieghino lo stesso sistema di coordinate del lavoro in cui verranno portati. L'ordine delle coordinate (coordinate di direzione nord e di direzione est) nel file delimitato da virgola deve essere lo stesso che ha l'impostazione nel campo **Ordine coordinate** nella finestra **Unità** . Assicurarsi che i dati nel file siano nel formato seguente: Nome punto, Prima ordinata (direzione nord o direzione est), Seconda ordinata (direzione nord o direzione est), Quota, Codice punto.

I punti CSV collegati appaiono come una virgola ( **,** ). I punti collegati provenienti da un altro lavoro appaiono con il loro simbolo di punto originale. Tutti i punti collegati appaiono in blu.

#### **NOTA –**

- <sup>l</sup> *In un lavoro collegato non è possibile accedere a linee o archi.*
- $\bullet$  È possibile collegare file multipli. Quando il punto non esiste nel lavoro corrente, ma esiste in più file collegati, viene utilizzato il punto nel primo file collegato. Se in un lavoro collegato esistono più punti con lo stesso nome, le *regole diricerca entrano in azione all'interno di tale lavoro per trovare il punto migliore.*
- Dalla mappa si possono solamente esaminare i punti in un file collegato. Una volta che si seleziona un punto *collegato e lo si copia nel lavoro corrente, nella mappa appare come una "c".*

Per importare punti da un file collegato nel lavoro corrente, vedere [Importare](#page-23-0) dati nel lavoro, pagina 24.

#### Collegare i file al lavoro

- 1. Toccare  $\equiv$  e selezionare **Lavoro**. Il lavoro corrente è già selezionato.
- 2. Toccare **Proprietà**.
- 3. Toccare **File collegati**. La schermata **File collegati** elenca i file nella cartella di [progetto](#page-7-1) corrente.
- 4. Toccare il(i) file che si vuole collegare al lavoro corrente o toccare **Tutti** per selezionare tutti i file.
- 5. Per aggiungere file da un'altra cartella all'elenco, toccare **Aggiungi** , raggiungere la cartella richiesta e quindi selezionare il(i) file da aggiungere.
- 6. Se la casella di controllo **Geodetica avanzata** è selezionata nella schermata **Impostazioni Cogo** e si seleziona un file CSV o TXT, è necessario specificare il **Tipo coordinate** dei punti nel file. Selezionare **Punti reticolo** o **Punti reticolo (locali)**.
- 7. Se i punti nel file sono **Punti reticolo (locale)**, selezionare la trasformazione da utilizzare per trasformarli in punti reticolo:
	- <sup>l</sup> Per assegnare la trasformazione in seguito, selezionare **Non applicato, da definire in seguito**.Toccare **Accetta**..

**SUGGERIMENTO –** Se questa opzione viene selezionata e in un secondo momento si decide di assegnare una trasformazione di input a questo file, bisogna prima scollegare e poi ricollegare il file.

- <sup>l</sup> Per creare una nuova trasformazione di visualizzazione, selezionare **Creare nuova trasformazione**. Scegliere **Avanti** e completare i passi richiesti. Vedere Trasformazioni.
- <sup>l</sup> Per selezionare una trasformazione di visualizzazione esistente, selezionare **Selezionare trasformazione**. Selezionare la trasformazione di visualizzazione dall'elenco. Toccare **Accetta**.

#### 8. Toccare **Accetta**.

Per ulteriori informazioni sulle coordinate Reticolo (locale), vedere Trasformazioni locali.

## Strati mappa attiva

Per impostazione predefinita, i punti, le linee ed gli archi del database lavoro corrente vengono visualizzati nella mappa.

è possibile aggiungere altri file alla mappa come strati, inclusi file RXL, file DXF e file immagini sfondo. Le funzioni della mappa possono essere rese visibili e selezionabili ma non possono essere modificate o eliminate. Vedere File mappa supportati.

### Per aggiungere strati alla mappa

- 1. Per aprire la schermata **Mappa attiva** è possibile:
	- $\bullet$  Toccare  $\otimes$  nella barra strumenti mappa.
	- <sup>l</sup> Nella schermata **Proprietà lavoro**, toccare il pulsante **File collegati**.

La schermata **Mappa attiva** elenca i file dati nella cartella di [progetto](#page-7-1) corrente, incluso tutti i file .rxl, LandXML e i file immagine e superficie.

**SUGGERIMENTO –** Gli strati con nomi file che contengono caratteri non validi (tipo i segni dollaro o parentesi) non vengono mostrati.

- 2. Per aggiungere file da un'altra cartella all'elenco, toccare **Aggiungi** , raggiungere la cartella richiesta e quindi selezionare il(i) file da aggiungere.
- 3. Nella schermata **Mappa attiva**, toccare il (i) file che si vuole collegare al lavoro corrente o toccare **Tutti** per selezionare tutti i file. Un segno di spunta singolo  $\blacktriangledown$  indica che i file sono visibili nella mappa.
- 4. Per rendere le caratteristiche nel file selezionabili, toccare di nuovo il file. Un segno di spunta dentro a un

quadrato  $\vec{v}$  indica che le caratteristiche sono selezionabili.

Se l'icona non cambia, lo strato non contiene alcuna caratteristica selezionabile.

5. Se il file contiene strati, per impostazione predefinita tutti gli strati hanno la stessa impostazione del file. Per rendere visibili o selezionabili solo alcuni strati, toccare la freccia accanto al nome del file e toccare ogni strato una volta per nasconderlo, o due volte per renderlo visibile ma non selezionabile. Toccare nuovamente lo strato per renderlo visibile e selezionabile.

L'icona vicino al nome file indica se alcuni strati non sono visibili  $\mathbb{Z}$ o non selezionabili  $\checkmark$ .

- 6. Per esplodere le poli-linee contenute nei file DXF, STR, SHP e LandXML in segmenti individuali di linee e archi, toccare **Opzioni** e selezionare la casella di controllo **Esplodere poli-linee**.
- 7. Toccare **Accetta**.

#### Per rendere le caratteristiche nella mappa visibili e selezionabili

Per cambiare le caratteristiche che sono visibili e selezionabili in qualsiasi momento, toccare  $\triangle$  nella barra strumenti mappa. Mostrare e nascondere le caratteristiche può essere utile per ridurre la confusione visiva o per facilitare la selezione delle caratteristiche che sono vicine ad altre caratteristiche.

È possibile controllare le caratteristiche che sono visibili o selezionabili per file o per strato, se il file è un file DXF, Shape o Surpac.

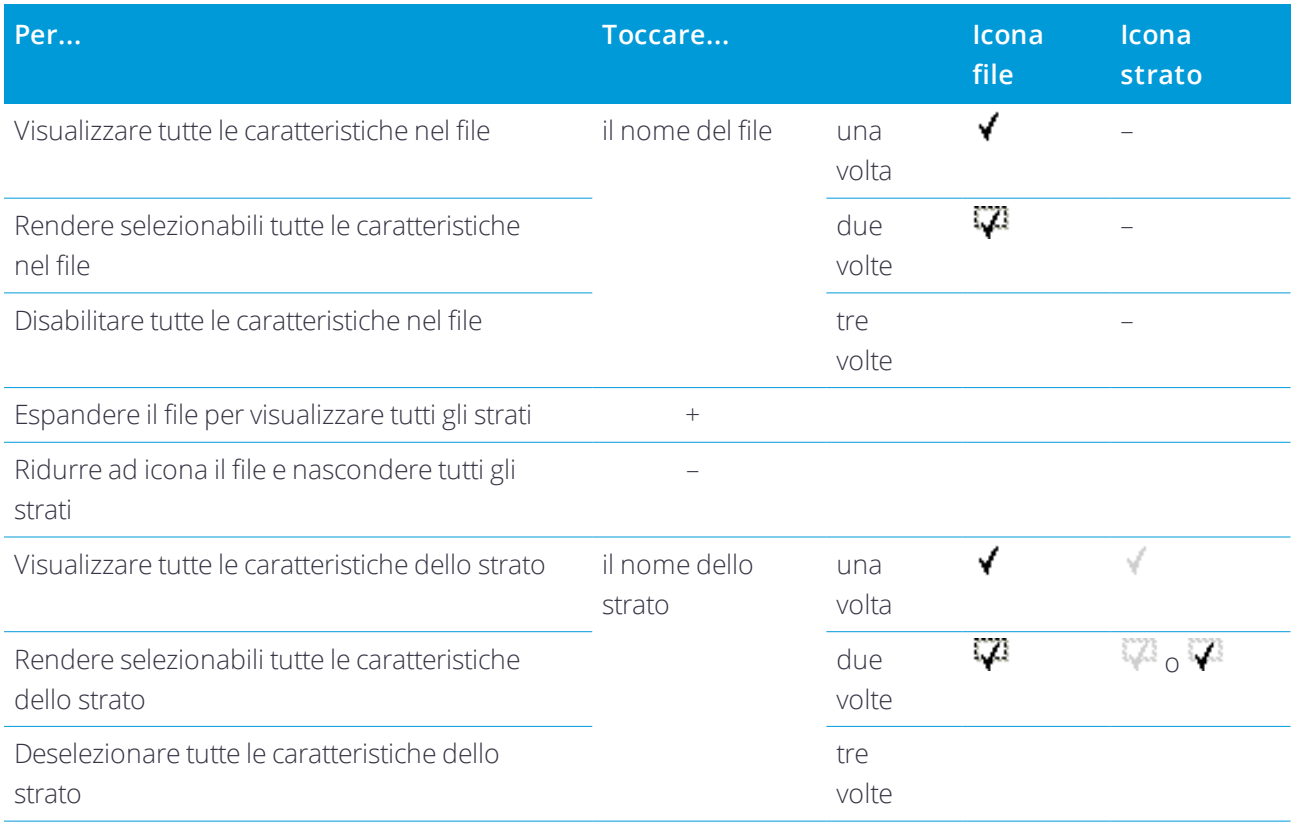

## Creare nodi

Per creare punti alle estremità di linee o archi, su tutti i punti lungo una poli-linea o al centro degli elementi di un cerchio o arco DXF, selezionare la casella di spunta **Crea snodi** nella schermata **Opzioni** quando si seleziona lo strato da visualizzare nella mappa. I punti creati possono essere selezionati successivamente per il picchettamento o per i calcoli Cogo.

Questa opzioni si applica ai file DXF, ai file Shape ESRI e ai pacchetti LandXML (poli-linee). La creazione di un punto al centro di un elemento ad arco DXF non si applica agli elementi ad arco che fanno parte di una polilinea.

I file sfondo Surpac hanno già i punti snodo disponibili. Deselezionare la casella di spunta **Crea snodi** non nasconde i presenti punti snodo.

NOTA – I file Shape non supportano gli archi e questi sono spesso rappresentati da una serie di linee brevi che *producono un ampio numero di punti. Quando si seleziona "Crea snodi" le prestazioni potrebbero diminuire.*

## Libreria di caratteristiche

Una **libreria di caratteristiche** è un file di testo che contiene le definizioni dei codici caratteristica, attributi, linee lavoro e codici di controllo.

I **Codici di controllo** definiscono la relazione tra i punti in modo che la geometria di una linea o poligono viene disegnata sulla mappa.

Un **attributo** è una caratteristica o una proprietà di una determinata funzione nel database. Tutte le funzioni dispongono di posizione geografica in qualità di attributo. Gli altri attributi dipendono dal tipo funzione. Per esempio, una strada dispone di nome o numero di assegnazione, tipo superficie, larghezza, numero corsie, ecc. Il valore scelto per descrivere una funzione particolare è chiamato valore attributo.

Quando si misura un punto e si seleziona un codice caratteristica dalla libreria di caratteristica nel campo **Codice**, se il codice caratteristica ha un attributo allora il software Trimble Access richiede l'inserimento dei dati attributo.

NOTA - Se si è abilitato Usare descrizioni, non è possibile selezionare codice dalla libreria caratteristiche nei campi **Descrizione***.*

## File supportati biblioteca funzioni

È possibile creare una libreria di funzioni utilizzando Gestione Definizione Funzioni nel software Trimble Business Center e poi trasferire la libreria nella cartella **System Files** nel controller. In alternativa, è possibile una libreria di caratteristiche utilizzando Trimble Access.

**NOTA –** *I codici caratteristica creati utilizzando Trimble Access sono utilizzati solamente per disegnare geometrie* caratteristiche. Per creare una libreria di caratteristiche che contiene le definizione degli attributi, bisogna utilizzare *Gestione Definizioni Caratteristiche in Trimble Business Center.*

#### Per selezionare la libreria di caratteristiche

Per selezionare un codice in un rilevamento, il lavoro deve utilizzare la biblioteca funzioni che contiene i codici appropriati.

Per selezionare la libreria funzioni che si vuole utilizzare, la libreria deve essere nel controller nel:

- 1. Toccare  $\equiv$  e selezionare **Lavoro**. Il lavoro corrente è già selezionato.
- 2. Toccare **Proprietà**.
- 3. Toccare **Libreria funzioni** La schermata **Libreria di caratteristiche selezionata** mostra i file libreria caratteristiche disponibili nella cartella **System Files**.
- 4. Toccare il file libreria caratteristiche per selezionarla.

## Libreria caratteristiche Trimble Business Center

È possibile creare una libreria di funzioni utilizzando Gestione Definizione Funzioni nel software Trimble Business Center e poi trasferire la libreria nella cartella **System Files** nel controller.

I nomi dei codici funzione che contengono spazi appaiono in Trimble Access con un puntino tra le parole, ad esempio, Idrante·antincendio. Questi puntini non appaiono nel software per l'ufficio.

#### Codici controllo

Se si utilizza un vecchio file FXL, in questo caso i codici controllo supportati dipendono dalla versione del file FXL utilizzata.

- <sup>l</sup> I codici controllo per curve regolari necessitano dei file FXL versione 4 o più recente.
- <sup>l</sup> I codici controllo rettangolo e cerchio necessitano dei file FXL versione 5 o più recente.
- <sup>l</sup> I codici controllo offset orizzontale e verticale necessitano dei file FXL versione 6 o più recente.
- <sup>l</sup> I codici controllo blocchi necessitano dei file FXL versione 8 o più recente.

Per aggiornare le vecchie versioni dei file, si prega di selezionare **File** / **Salva con nome** nella funzione Gestione definizione e selezionare l'ultimo formato **Salva con nome** .

### Codici blocco

I blocchi devono essere creati o modificati utilizzando il software Gestione definizione funzioni in Trimble Business Center. Se richiesto, è possibile modificare il codice funzione e il codice descrizione funzione del blocco utilizzando Trimble Access.

NOTA - I blocchi non vengono effettivamente costruiti o visualizzati nel software Trimble Access. I punti con codici funzione in riferimento ai blocchi vengono visualizzati con i simboli blocco appropriati quando il file è importato nel *software Trimble Business Center versione 3.80 o più recente.*

I codici controllo blocchi hanno il campo **Controllo azione codice** che controlla il comportamento del blocco:

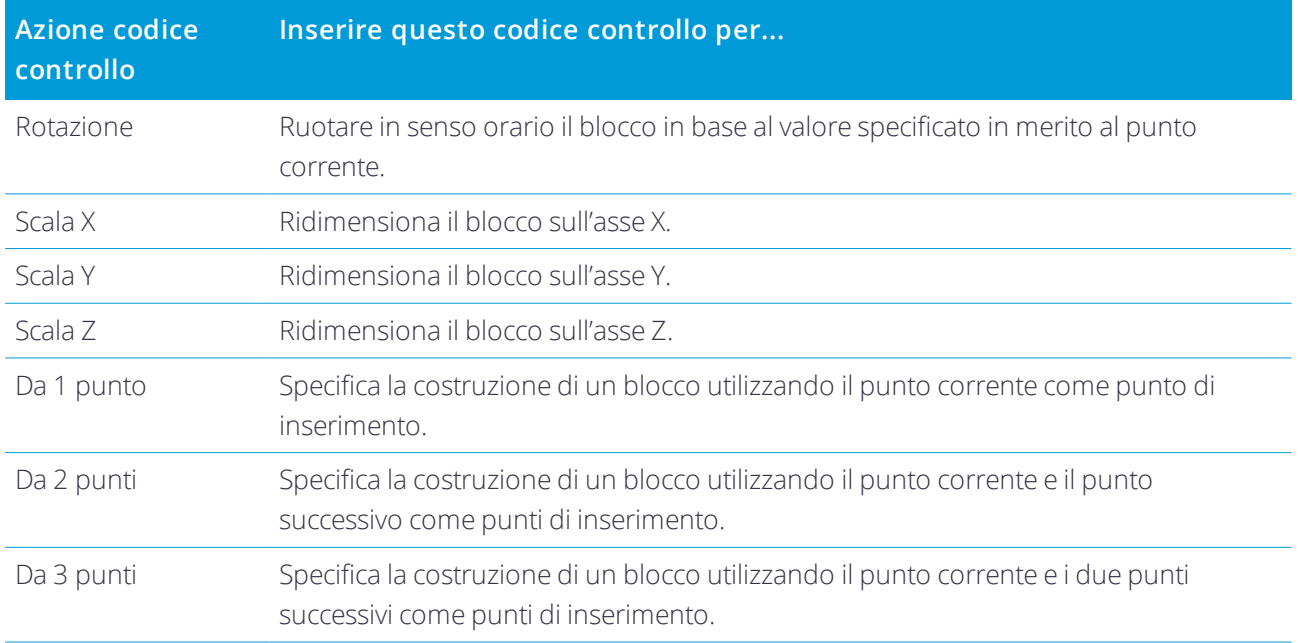

#### Simbologia

I colori definiti nel file FXL creati dal software Gestione funzioni potrebbero non corrispondere esattamente ai colori utilizzati dal software Trimble Access.

I colori possono essere definiti in Gestione definizione funzioni in base a **Per strato** o **Personalizzato**.

- <sup>l</sup> Se è stato definito **Per strato**, Trimble Access utilizza il nero.
- <sup>l</sup> Se è stato definito **Personalizzato**, Trimble Access, utilizza il colore che corrisponde meglio al pantone di Trimble Access.

Quando sono stati definiti **Per strato** o **Personalizzato**, è possibile modificare il colore predefinito di Trimble Access con un altro colore, ma una volta cambiato non è possibile cambiarlo di nuovo.

Trimble Access non riempie i poligoni codice funzione.

Alcuni simboli non sono supportati nelle biblioteche funzioni, ad esempio ! e [ ]. Se si usano simboli non supportati quando nel software per ufficio si crea una libreria, il software Trimble Access li converte nel simbolo di sottolineatura "\_" quando li trasferisce. Tutte le funzioni linea che sono codificate con il colore bianco vengono disegnate in nero.

## Per creare o modificare librerie di caratteristiche in Trimble Access

- 1. Toccare  $\equiv$  e selezionare **Impostazioni** / **Biblioteca Funzioni**.
- 2. Creare una libreria di caratteristiche:
	- a. Toccare **Nuovo**.
	- b. Inserire il nome.
	- c. Toccare **Accetta**.
- 3. Per aggiungere codici caratteristica alla libreria, selezionare la libreria di caratteristiche dall'elenco. Toccare **Modificare**. Quindi:
	- a. Toccare **Aggiungi**
	- b. Inserire il **Codice funzione**.

La lunghezza massima di questo campo è di 20 caratteri. Trimble consiglia di mantenere i nomi dei codici brevi e logici per permettere la selezione di codici multipli in merito ad un punto. Quando si selezionano i codici per il punto, la lunghezza massima del campo **Codice** è di 60 caratteri.

I nomi dei codici funzione che contengono spazi vengono visualizzati nel software Trimble Access con un puntino tra le parole, ad esempio, **Idrante·antincendio**. Questi puntini non appaiono nel software per l'ufficio.

c. Se richiesto, inserire la **Descrizione** del codice.

Per impostazione predefinita, se il codice è un codice controllo il valore del campo **Azione codice controllo** appare nel campo **Descrizione** quando si visualizza l'**Elenco codici**.

- d. Selezionare il **tipo funzione**. Se si seleziona un tipo funzione eccetto il **Punto** appaiono dei campi aggiuntivi.
- e. Se il **tipo funzione** è un:
	- **Linea**, selezionare lo stile ed il colore.
	- <sup>l</sup> **Poligono**, selezionare lo stile linea e il colore dei confini.
	- **Codice controllo**, selezionare azione codice controllo.
- f. Toccare **Accetta**.
- 4. Toccare **Memorizza**.

### Codici controllo funzione geometria

Quando utilizza una biblioteca funzione, il software Trimble Access può elaborare i codici funzione in modo che i punti con il loro rispettivo **Tipo funzione** impostato sullo stesso codice **Linea** o codice **Poligono** vengano uniti da linee. I poligoni vengono chiusi automaticamente. Trimble Access non riempie i poligoni.

Esempio – Per rilevare la linea centrale di una strada, creare un codice funzione per la linea centrale (**CL**) in qualità di tipo funzione **Linea** e digitare ed assegnare il codice **CL** ad ogni punto misurato. Se il filtro **Linea lavoro CAD** è acceso, tutti i punti a cui è stato assegnato il codice **CL** vengono collegati. Vedere Visualizza in opzioni mappa.

Tuttavia, saranno necessari controlli supplementari di congiunzione linea per avviare nuove sequenze di linee, chiudere figure e congiungere punti specifici. Per ottenere questo controllo extra, definire i codici funzione che utilizzano il tipo funzione **codice controllo** . Quindi, selezionare l'azione del codice controllo che dovrebbe verificarsi quando il codice controllo viene assegnato ad un punto.

Esempio - Per rilevare la linea centrale di una strada che presenta varchi, oltre al codice funzione della linea centrale (**CL**), creare il codice funzione del giunto inizio (**Inizio**) in qualità di tipo funzione codice controllo e un codice funzione del giunto fine (**Fine**) in qualità di tipo funzione codice controllo. Assegnare un codice **CL** ad

ogni punto misurato. Nel punto che definisce la fine della sequenza della linea centrale (cioè, l'inizio del varco), selezionare il codice funzione **CL**, inserire uno spazio e poi selezionare il codice funzione **Fine**. Nel punto dove re-inizia la linea centrale, selezionare il codice funzione **CL**, inserire uno spazio e poi selezionare il codice funzione **Inizio**.

NOTA – Quando si rileva un punto che utilizza un codice controllo è necessario assegnare un codice linea e poi il codice controllo. Il codice controllo segue sempre il codice linea a cui viene applicato ed è separato dal codice **Linea** *da uno spazio.*

Il resto di questo argomento descrive i tipi di codici di controllo che possono essere selezionati per la creazione di codici caratteristica.

#### Codici di controllo per le sequenze di unione

### Unisci al primo (stesso codice)

Inserire questo codice controllo per unire il punto nel primo punto della sequenza avente lo stesso codice. Per esempio, **<Codice linea> <Unisci a primo (stesso codice)>**. Il punto corrente può venire o meno aggiunto al punto successivo avente lo stesso codice e questo dipende dal codice controllo inserito per il punto successivo.

#### Unisci a punto con nome

Inserire questo codice controllo per unire il punto corrente con il punto nominato dopo il presente codice controllo nel campo codice. (il codice di controllo e il nome vengono separati da uno spazio). Per esempio, **<Codice linea> <Unisci a punto nominato> 123**. Il punto corrente può venire o meno aggiunto al punto successivo avente lo stesso codice e questo dipende dal codice controllo inserito per il punto successivo.

#### Avvia sequenza di unione

Inserire questo codice controllo per iniziare una nuova sequenza congiunta. Il punto corrente viene impostato come primo punto della sequenza.

#### Termina sequenza di unione

Inserire questo codice controllo per informare il sistema che il punto corrente è l'ultimo punto della sequenza congiunta. Questo significa che il punto successivo con lo stesso codice linea non verrà unito.

#### Salta Giuntura

Agisce in modo simile all'azione **Avvia sequenza di unione** ma si limita ad arrestare l'azione di unione del codice di linea a cui è associato. Non rende il punto corrente il primo punto di una nuova sequenza di unione. **Salta unisci** è ignorata per i poligoni.

#### Codici di controllo per gli archi

#### Avvia arco tangente

Inserire il codice controllo **Avvia arco tangente** per iniziare un arco in modo tangente. L'azimut tra il punto

precedente con lo stesso codice funzione e il punto che ha il codice controllo di inizio arco definisce la direzione di inserimento della tangente.

#### Fine arco tangente

Inserisci il codice controllo **Fine arco tangenziale** per terminare un arco in modo tangente. L'azimut tra il punto con il codice fine arco tangente e il punto successivo con lo stesso codice funzione definisce la direzione di uscita della tangente.

#### Inizio arco non tangente

Inserire il codice controllo **Inizio arco non tangente** per avviare un arco in modo non tangente. Per avviare un arco in questo modo non è necessario un punto precedente con lo stesso codice funzione.

#### Fine arco non tangente

Inserisci il codice controllo **Fine arco non tangente** per terminare un arco in modo non tangente. Per interrompere un arco in questo modo non è necessario un punto precedente con lo stesso codice funzione.

NOTA – Se non è possibile calcolare un arco, il segmento viene tracciato con una linea rossa tratteggiata per indicare *che ci sono errori nella codifica. Le situazioni che si possono presentare sono:*

- Un arco viene definito da due punti e non vengono definite le info tangente di almeno uno dei due punti.
- Un arco di due punti viene definito tangente sia all'inizio che alla fine ma queste tangenti non funzionano.
- Non è possibile determinare un arco migliore da tre o più punti, ad esempio augndo i punti si trovano tutti su una *linea retta.*

### Codici di controllo per le curve

#### Inizio curva regolare (dolce)

Inserire il codice controllo **Inizio curva regolare** per iniziare una curva regolare. I punti successivi vengono aggiunti alla curva regolare fino a che l'utente attiva il codice controllo **Fine curva regolare**. Se un qualsiasi punto che forma la curva regolare presenta una elevazione nulla, in questo caso l'intera curva sarà considerata una curva 2D e verrà posizionata sul piano terreno.

#### Fine curva regolare

Inserire il codice controllo **Fine curva regolare** per terminare la curva regolare. Il punto successivo non viene aggiunto alla curva.

#### Inizio rettangolo

Inserisci il codice controllo **Inizio rettangolo** per definire un rettangolo. In riferimento ai seguenti diagrammi, il rettangolo può essere definito da:

• Due punti, laddove il primo punto (1), che definisce un angolo del rettangolo, utilizza il codice controllo *Inizio rettangolo* e il secondo punto (2) definisce l'angolo successivo del rettangolo e uno dei due punti

include il valore larghezza (3). Per esempio, **<Codice linea> <Inizio rettangolo> 8** per il primo punto e poi **<Codice linea>** per il secondo punto. Quando si ottiene un valore larghezza positivo, il rettangolo viene tracciato sulla destra della linea tracciata dal primo punto al secondo punto. Se il valore larghezza è negativo, il rettangolo viene tracciato sulla sinistra.

<sup>l</sup> Tre punti, laddove il primo punto (4), che definisce un angolo del rettangolo, utilizza il codice controllo **Inizio rettangolo** e il secondo punto (5) definisce l'angolo successivo del rettangolo e un terzo punto (6) viene utilizzato per definire la larghezza. Per esempio, **<Codice linea> <Inizio rettangolo>** per il primo punto, **<Codice linea>** per il secondo punto e poi **<Codice linea>** per il terzo punto.

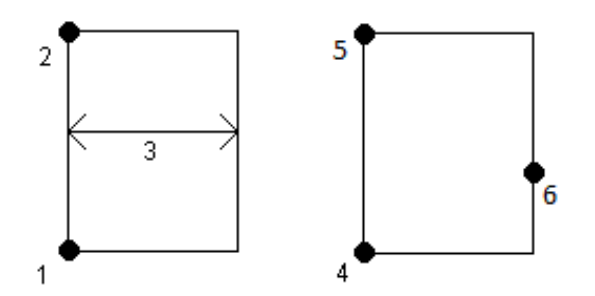

**NOTA –** *I rettangoli vengono disegnati rispettando l'elevazione di tutti i punti.*

## Codici di controllo per i cerchi

### Inizio cerchio (centro)

Inserire il codice controllo **Inizio cerchio (centro)** per definire un cerchio. In riferimento ai seguenti diagrammi, il cerchio può essere definito da:

- <sup>l</sup> Un punto (1) al centro del cerchio laddove il suddetto punto utilizza il codice controllo **Inizio cerchio (centro)** seguito dal valore del raggio (2). Per esempio, **<Codice linea> <Inizio cerchio (centro)> 8**.
- <sup>l</sup> Un punto (3) al centro del cerchio, laddove il suddetto punto utilizza il codice controllo **Inizio cerchio (centro)** e un secondo punto (4), che si trova sul bordo del cerchio e viene utilizzato per la definizione del raggio dello stesso cerchio. Per esempio, **<Codice linea> <Inizio cerchio (centro)>** per il primo punto e poi **<Codice linea>** per il secondo punto.

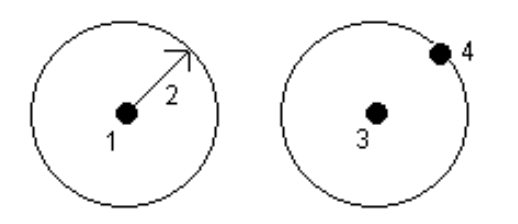

### Inizio cerchio (bordo)

Inserisci il codice controllo **Inizio cerchio (bordo)** per definire un cerchio. Il cerchio viene definito da tre punti

che si trovano sul bordo dello stesso. Il primo punto utilizza il codice linea e il codice controllo **Inizio cerchio (bordo)** e il secondo e terzo punto usano solo il codice linea.

NOTA – I cerchi vengono disegnati in orizzontale rispetto all'elevazione del primo punto con un valore elevazione.

#### Offset orizzontale e offset verticale per linee e archi

Inserire i codici controllo di offset orizzontale e offset verticale per applicare un offset alle linee ed archi con funzioni codificate in base al valore orizzontale o verticale.

Questi codici sono ideali per rilevare cordoli e cunette (canali di scolo) laddove i punti vengono misurati sulla linea del flusso d'acqua (inverso) del cordolo con un codice linea utilizzando i codici controllo offset orizzontali e verticali. Per esempio, <**Codice linea**> <**Offset orizzontale**> 0.3 <**Offset verticale**> 0.04.

Fare riferimento al seguente esempio reale in merito a un cordolo e un canale di scolo laddove FL è il codice linea del flusso, O è il codice controllo dell'offset orizzontale e V è il codice controllo dell'offset verticale:

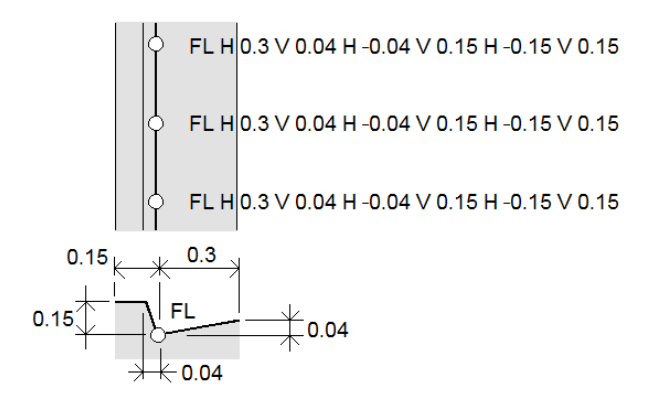

#### **NOTA –**

- <sup>l</sup> *Per interrompere un offset, utilizzare il codice "O".*
- · Il valore offset orizzontale negativo crea un offset alla sinistra della linea. Il valore offset verticale negativo crea un *offset al di sotto della linea.*
- <sup>l</sup> *Non è possibile creare un offset sulle linee lavoro utilizzando i codici controllo "curva regolare".*

## Impostazioni Cogo

Configurare le impostazioni Cogo per il lavoro:

- 1. Toccare  $\equiv$  e selezionare **Lavoro**. Il lavoro corrente è già selezionato.
- 2. Toccare **Proprietà**.
- 3. Toccare **Impostazioni Cogo.**
- 4. Modificare i campi come necessario.

#### Visualizzare e calcolare distanza

Il campo **Distanze** specifica il modo in cui le distanze sono visualizzate e calcolate nel software. Il campo **Distanze** è presente nella schermata **Opzioni Cogo** ed in alcune schermate di **Opzioni** Immissione e Cogo.

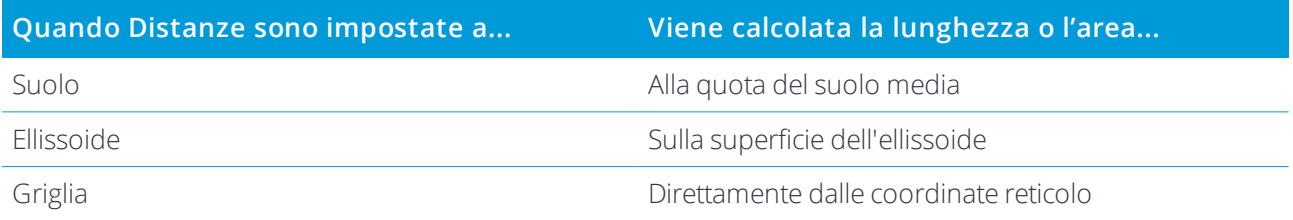

Il grafico seguente mostra le opzioni tra i punti A e B.

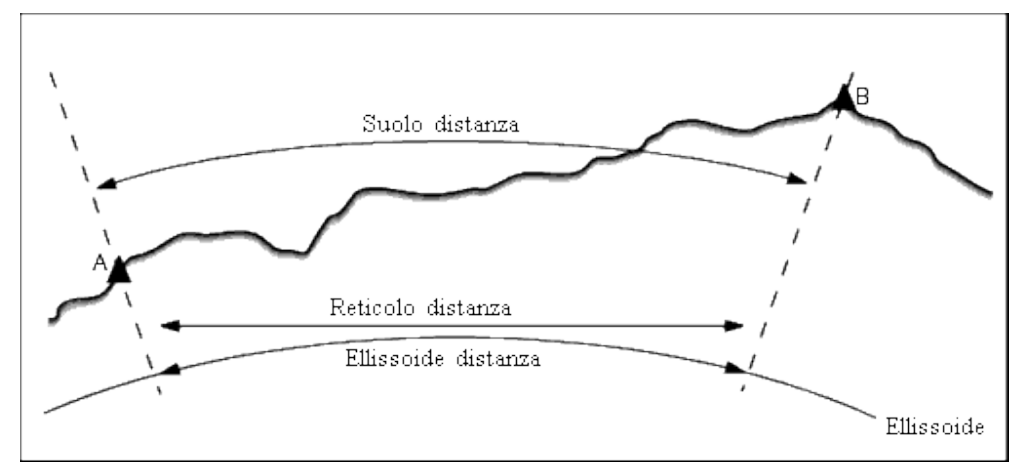

NOTA - Se il sistema di coordinate per un lavoro è definito come Solo fattore di scala, le distanze ellissoide non *possono essere visualizzate.*

#### Distanza suolo

Una distanza suolo è la distanza orizzontale calcolata tra i due punti alla quota media, parallelamente all'ellissoide scelto.

Se nel lavoro è stato definito un ellissoide e il campo **Distanze** è impostato su **Suolo** , la distanza è calcolata parallelamente a questo. Se non è stato definito alcun ellissoide, viene usato l'ellissoide WGS-84.

#### Distanza ellissoide

Se il campo **Distanze** è impostato su **Ellissoide** , allora è applicata una correzione e tutte le distanze sono calcolate come se si fosse nell'ellissoide locale, il quale di solito si approssima al livello del mare. Se non è stato specificato alcun ellissoide, viene impiegato l'ellissoide WGS-84.

#### Distanza reticolo

Se il campo **Distanze** è impostato su **Reticolo** , viene visualizzata la distanza reticolo tra i due punti. Questa è la semplice distanza trigonometrica tra due serie di coordinate bidimensionali. Se il sistema di coordinate per

il lavoro è definito come **Solo fattore di scala** ed il campo **Distanze** è impostato su **Reticolo** , il software visualizza distanze suolo moltiplicate per il fattore di scala.

Per eseguire i calcoli Cogo in un sistema di coordinate **Nessuna proiezione/ Nessun riferimento**, impostare il campo **Distanze** su **Griglia**. Il software esegue quindi i calcoli cartesiani standard. Se le distanze della griglia immesse sono distanze al suolo, le nuove coordinate della griglia daranno coordinate al suolo.

NOTA – Non può essere visualizzata una distanza reticolo tra due punti GNSS misurati senza aver specificato una *trasformazione datum e una proiezione, o aver effettuato una calibrazione sito.*

#### Correzione della curvatura

In Trimble Access, tutte le distanze ellissoide e suolo sono parallele all'ellissoide.

#### Correzione del Livello del Mare (ellissoide)

Selezionare la casella di controllo **Correzione livello del mare (ellissoide)** se i componenti orizzontali delle distanze misurate con una stazione totale convenzionale devono essere corretti in riferimento alla loro lunghezza equivalente sull'ellissoide.

Nella maggior parte dei casi, Trimble consiglia di selezionare la casella di controllo **Correzione livello del mare (ellissoide)** per calcolare le corrette coordinate geodetiche di reticolo dalle osservazioni della stazione totale. Tuttavia, se l'ellissoide locale è stato ampliato per fornire le coordinate di terreno calcolate, ma le altezze dei punti non sono state modificate per corrispondere all'ellissoide ampliato, non selezionare la correzione del livello del mare; ad esempio, quando si utilizzano lavori con i sistemi di coordinate della contea del Minnesota.

La correzione del livello del mare viene eseguita utilizzando l'altezza media (non la quota) della linea sopra l'ellissoide locale. Se entrambe le estremità della linea hanno altezze nulle, l'altezza predefinita specificata per il lavoro viene utilizzata per calcolare la correzione.

La formula utilizzata per il calcolo è:

#### **Distanza orizzontale ellissoide = Dist. or. x Raggio/ (Raggio + H.media)**

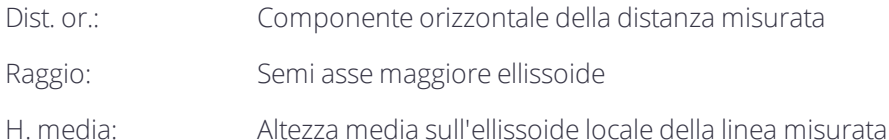

#### **NOTA –**

- . In lavori in cui il sistema di coordinate per fornire coordinate del terreno, la casella Correzione livello del mare (ellissoide) è sempre attivata e non può essere modificata. Questo perché la correzione del livello del mare è già *applicata nel calcolo delle coordinate del terreno.*
- · In un lavoro solo scala non vi sono ellissoidi locali disponibili perché non si tratta di una projezione geodetica. In *questo caso, il calcolo della correzione utilizza per impostazione predefinita l'asse semimaggiore dell'ellissoide* WGS-84 (6378137.0 m) come valore del raggio. La correzione del livello del mare in lavoro solo in scala utilizza *anche le quote dei punti perché non vi sono altezze dell'ellissoidale disponibili.*
- Non è possibile impostare un'altezza predefinita per i lavori solo in scala. Questo significa che se la casella Correzione livello del mare (ellissoide) viene attivata in un lavoro solo in scala, è necessario utilizzare punti 3D oppure verranno calcolate coordinate nulle perché non è possibile calcolare la correzione del livello del mare.

#### Direzione coordinate reticolo

Usare il campo **Coordinate reticolo** per impostare le coordinate reticolo in modo che incrementino in una delle seguenti serie di direzioni:

- <sup>l</sup> nord ed est
- <sup>l</sup> sud ed ovest
- <sup>l</sup> nord ed ovest
- <sup>l</sup> sud ed est

Il grafico seguente mostra l'effetto di ciascuna impostazione.

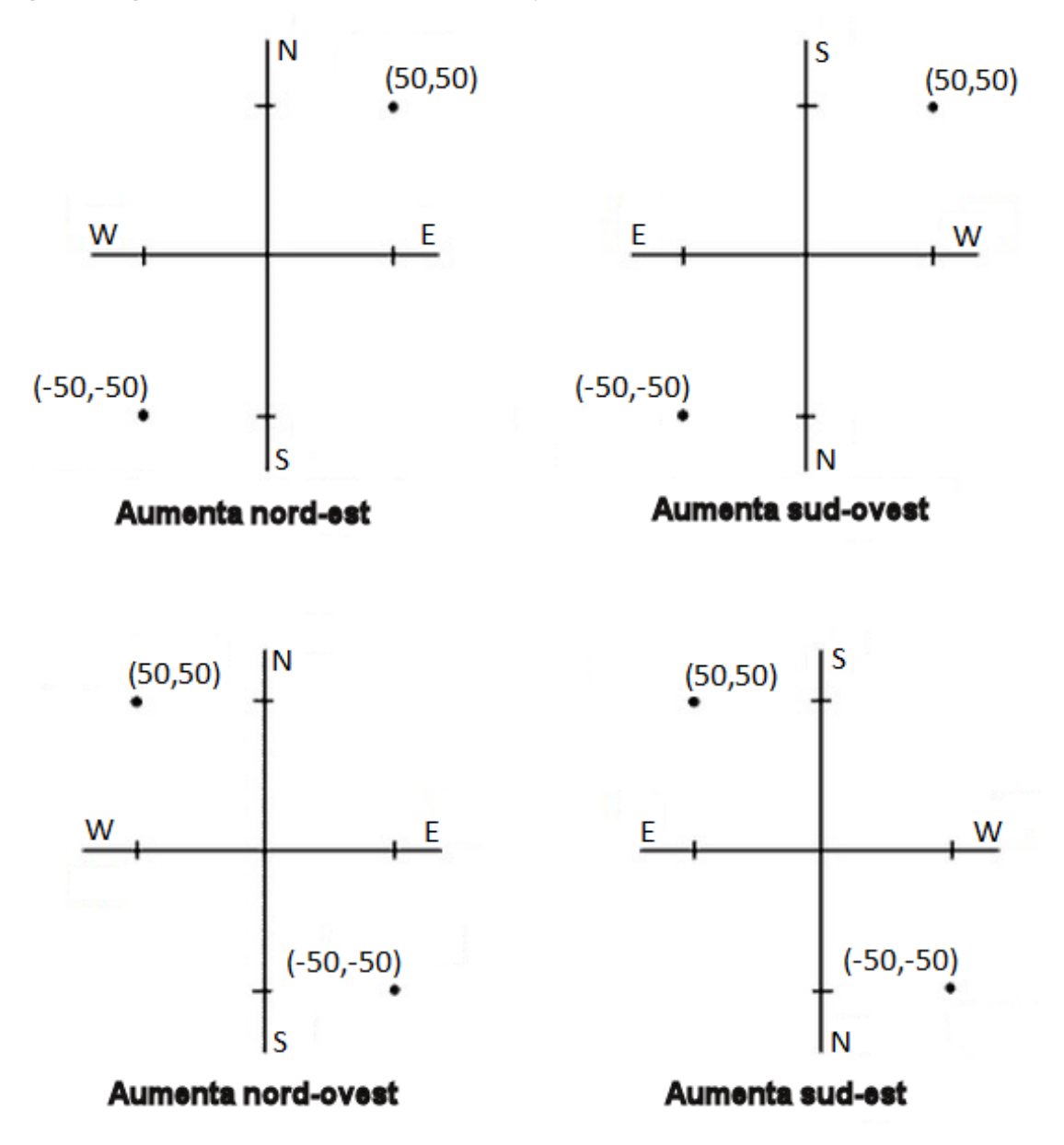

#### Visualizzazione dell'azimut

L'azimut visualizzato ed usato dal software dipende dal sistema di coordinate definito dall'utente per il lavoro corrente:

<sup>l</sup> Se l'utente ha definito sia una trasformazione datum, sia una proiezione, oppure se ha selezionato **Solo fattore di scala** , viene visualizzato l'azimut del reticolo.

- Se l'utente non ha definito alcuna trasformazione datum e/o alcuna proiezione, viene visualizzato il miglior azimut disponibile. Un azimut reticolo è la prima scelta, poi un azimut ellissoidale locale, poi l'azimut ellissoide WGS-84.
- . Se si sta usando un telemetro laser, viene visualizzato l'azimut magnetico.

Se è necessaria la visualizzazione di un azimut sud, impostare il campo **Azimut sud** su **Sì** . Tutti gli azimut incrementano ancora in senso orario. Il grafico seguente mostra l'effetto che si ottiene quando si impostano i campi **Azimut sud** su No o Sì.

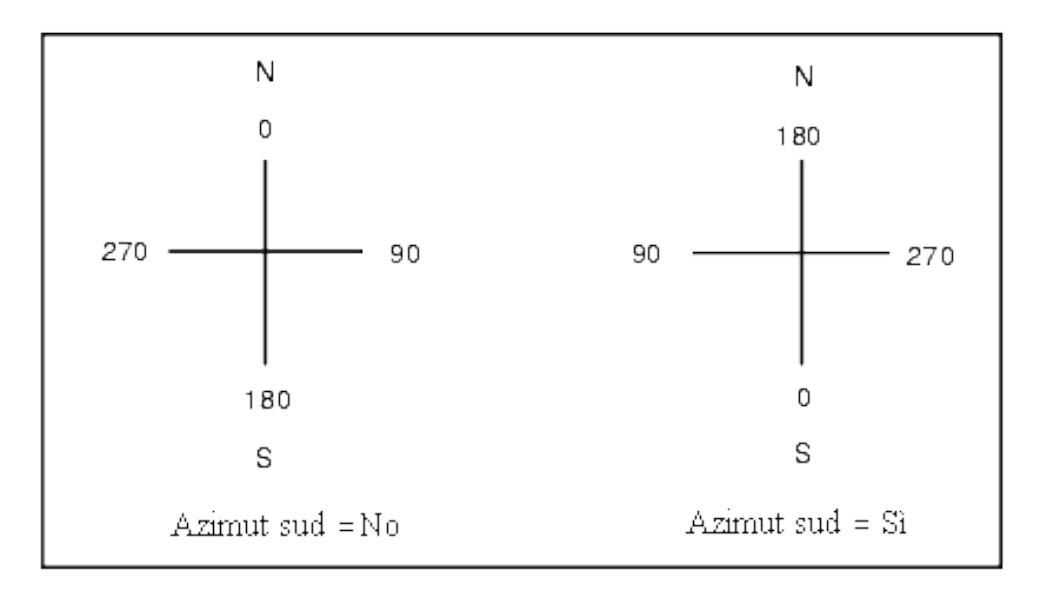

#### Adattamento di quartiere

Per applicare un adattamento di quartiere a tutte le osservazioni convenzionali di lettura in avanti effettuate da una Impostazione stazione più o Resezione e a tutte le osservazioni GPS effettuate in un lavoro che ha una calibrazione sito GPS valida, selezionare la casella di controllo **Adattamento di quartiere**.

L'adattamento di quartiere impiega i residui provenienti da **Impostazione stazione più, Resezione** o **Calibrazione sito GNSS** per calcolare valori di reticolo delta da applicare alle successive osservazioni eseguite durante il rilevamento. Ciascuna osservazione viene adattata in base alla sua distanza da ognuno dei punti di lettura all'indietro (per un rilevamento convenzionale) o dai punti di calibrazione (per un rilevamento GNSS). La formula seguente viene impiegata per calcolare la ponderazione da dare ai residui di ciascun punto di lettura all'indietro o di calibrazione:

$$
p = 1/D^n \text{ dove:}
$$

- p è la ponderazione del punto di lettura all'indietro o di calibrazione
- D è la distanza rispetto al punto di lettura all'indietro o di calibrazione
- n è l'esponente di ponderazione

Viene poi calcolata una media ponderata ed i valori delta risultanti sono applicati ad ogni nuova osservazione per ottenere una posizione reticolo adattata.

NOTA – Un valore elevato per l'esponente di ponderazione comporta un basso impatto (ponderazione) dei punti di *lettura all'indietro o di calibrazione distanti.*

Per l'applicazione dell'**Adattamento di quartiere l** 'impostazione stazione o la calibrazione deve avere almeno 3 punti noti con residui reticolo 2D. Vale a dire che se si esegue una:

- Impostazione stazione più, si devono avere osservazioni A.Or. A.Ver. Dist. incl. in almeno 2 punti di lettura all'indietro, ciascuno con coordinate 2D note.
- <sup>l</sup> Resezione, è necessario avere osservazioni A.Or. A.Ver. Dist. incl. in almeno 3 punti di lettura all'indietro, ciascuno con coordinate 2D note.
- Calibrazione, occorre avere osservazioni GNSS in almeno 3 punti di controllo, ciascuno con coordinate 2D note.

#### **NOTA –**

- <sup>l</sup> *L'Adattamento di quartiere impiegherà una* **calibrazione sito GNSS** *solamente se è stato osservato nel lavoro* corrente. Questo perché una calibrazione GNSS che è parte del sistema di coordinate in un lavoro caricato non *include i residui di calibrazione GNSS.*
- <sup>l</sup> *Per* **Impostazione stazione più** *la coordinata di stazione nota è inclusa nel calcolo dell'adattamento di quartiere. In tale calcolo alla coordinata di stazione sono assegnati residui reticolo zero.*
- L'Adattamento di augritere è un adattamento solo 2D. Nei calcoli di adattamento di augritere non sono impiegati *gli eventuali residui verticali risultanti dall'impostazione stazione o dalla calibrazione.*
- L'Adattamento di quartiere che impiega residui di calibrazione sito GNSS è applicato a tutti i punti WGS-84 del *lavoro, non solo ad osservazioni GNSS.*

**AVVERTENZA –** Assicurarsi che i punti di lettura all'indietro o di calibrazione siano intorno al perimetro del sito. Non eseguire il rilevamento al di fuori dell'area delimitata dai punti di lettura all'indietro o di calibrazione (e per Impostazione stazione più, il punto stazione). Oltre questo perimetro l'adattamento di quartiere non è valido.

#### Declinazione magnetica

Se nel software Trimble Access si usano direzioni magnetiche, impostare la declinazione magnetica per l'area locale. Si possono impiegare direzioni magnetiche se si usa **Cogo / Calcola** punto utilizzando il metodo Direzione-dist. da un punto.

La declinazione magnetica definisce la relazione tra il nord magnetico e il nord del reticolo per il lavoro. Immettere un valore negativo se il nord magnetico è ad ovest del nord reticolo. Immettere un valore positivo se il nord magnetico è ad est del nord reticolo. Ad esempio, se l'ago della bussola punta a 7° verso l'est del nord reticolo, la declinazione è +7° o 7°E.

#### **NOTA –**

- <sup>l</sup> *Usare i valori di declinazione pubblicati, se disponibili.*
- Se nel lavoro il nord reticolo è stato ruotato lontano dal nord vero a causa della definizione del sistema di *coordinate (probabilmente mediante una calibrazione GNSS), allora ciò deve essere preso in considerazione nella declinazione magnetica specificata.*

#### Supporto Geodesia avanzata

Selezionare **Supporto geodesia avanzata** per abilitare le seguenti opzioni:

- Fattore di scala impostazione stazione vedere Opzioni impostazione stazione
- Trasformazione di Helmert per resezione vedere Completare una resezione
- Trasformazioni locali vedere Trasformazioni
- Proiezioni SnakeGrid vedere [Proiezione,](#page-39-0) pagina 40

#### Averaging (computo della media)

Il campo **Averaging** definisce il modo in cui punti duplicati sono mediati. Selezionare una delle seguenti opzioni:

- **.** Ponderato
- Non ponderato

Se è selezionato **Ponderato** i punti della media sono ponderati come indicato di seguito:

- Le posizioni GNSS utilizzano le precisioni orizzontali e verticali delle osservazioni. Le osservazioni che non hanno precisioni e i punti digitati utilizzano 10 mm in orizzontale e 20 mm in verticale.
- Per le osservazioni convenzionali che includono una distanza di inclinazione misurata, gli errori standard verticali e orizzontali sono calcolati sulla base degli errori standard dei componenti dell'osservazione.

L'errore standard utilizzato per la ponderazione della posizione orizzontale è una combinazione di quelli utilizzati per la ponderazione della distanza orizzontale e della direzione orizzontale dal calcolo di resezione. Per maggiori informazioni, vedere la *Trimble Access Software Resection [Computations](http://trl.trimble.com/docushare/dsweb/Get/Document-688368/Resection Computations.pdf)* PDF.

NOTA - Trimble Access calcola una coordinata media effettuando la media delle coordinate reticolo calcolate dalle coordinate o dalle osservazioni sottostanti. Le osservazioni che non consentono di risolvere una coordinata reticolo (ad *esempio osservazioni di soli angoli) non sono incluse nella coordinata media.*

Calcolare la media utilizzando i **Minimi quadrati** per la media di punti/osservazioni memorizzati con lo stesso nome.

- Quando la media include qualunque posizione diversa da ECEF o WGS-84, la media viene calcolata come reticolo.
- Le osservazioni GNSS e convenzionali che includono una distanza di pendenza misurata vengono risolte in relazione al reticolo e quindi mediate tramite i quadrati minimi. Le intersecazioni di osservazioni convenzionali di soli angoli vengono mediate tramite i quadrati minimi.
- Le osservazioni convenzionali solo angolari vengono aggiunte alla soluzione solo se non vi sono altre posizioni o osservazioni. qualsiasi angolo ruotato medio (MTA, Mean Turned Angle) osservato nel punto viene ignorato e le osservazioni originali sono impiegate per calcolare la posizione media.
- . Quando la media include solo posizioni ECEF o WGS-84, la posizione di griglia mediata viene riconvertita in WGS-84 e memorizzata come WGS-84. Quando la media contiene solo posizioni reticolari e osservazioni convenzionali o un mix dei tipi di posizione, il reticolo medio viene memorizzato come reticolo.

NOTA - Una posizione media non viene aggiornata automaticamente se le posizioni utilizzate per il calcolo della *media vengono modificate. Ad esempio se la calibrazione viene aggiornata, se le osservazioni sono trasformate o* eliminate o se vengono aggiunte nuove osservazioni con lo stesso nome. In questi casi, è necessario ricalcolare la *posizione media.*

## Impostazioni addizionali

Per configurare impostazioni aggiuntive, tipo aggiungere campi descrizione o configurare l'intervallo punti per il lavoro, o per aggiungere i punti misurati a un file CSV:

- 1. Toccare  $\equiv$  e selezionare **Lavoro**. Il lavoro corrente è già selezionato.
- 2. Toccare **Proprietà**.
- 3. Toccare **Impostazioni aggiuntive.**
- 4. Modificare i campi come necessario.

#### Usa descrizioni

Per visualizzare due campi descrizione aggiuntivi in alcune schermate software, abilitare il bottone **Usa descrizioni** ed inserire l'**Etichetta descrizione 1** e l'**Etichetta descrizione 2**.

I campi descrizione sono simili ai campi **Codice** perché consentono all'utente di aggiungere ulteriori informazioni ai dati. Non usano le librerie di codici caratteristica e non supportano gli attributi.

I dati campi descrizione sono disponibili nei file Trimble DC come record Note. Se necessario, è possibile esportare i dati memorizzati nei campi descrizione.

Dopo aver abilitato i campi descrizioni , questi saranno disponibili nel software Trimble Access per le caratteristiche seguenti:

- Misura topo, Misura topo continua o Misura codici
- Picchettamento
- Gestione punti o Esamina lavoro
- Inserire punto, linea e arco
- Calcolare punto, Calcolare media, Trasformazioni, o Traversa
- Impostazione stazione
- Ricerca con carattere jolly

Ognuno dei campi **Descrizione** ricorda le descrizioni immesse. Per visualizzare l'elenco delle descrizioni utilizzate precedentemente, toccare  $\rightarrow$  vicino al campo **Descrizione**.

#### Libreria di funzioni - Utilizza attributi di codice base

Selezionare la casella di controllo **Utilizzare codici base** in modo da fornire attributi per il codice completo oppure da una sua parte, ovvero il "codice base". Questa impostazione si applica in ogni parte del software Trimble Access, incluso Misura codici.

Tipicamente i codici base sono utilizzati con i tasti software '+' e '-' per creare stringhe di codici caratteristica. Ad esempio, quando si codifica un recinto dove tutte le osservazioni codificate come "Recinto1" sono collegate insieme e dove tutte le osservazioni codificate come "Recinto2" sono collegate insieme e cosi via e tutti hanno gli stessi attributi- In questo esempio è possibile creare librerie di codici caratteristica che contengono tutti i codici "Recinto\*\*", o che contengono solamente il codice base "Recinto".

Se si creano stringhe di codici e la libreria di funzioni include solo il codice base, selezionare la casella di controllo **Utilizza attributi di codice base**.

Se non si creano stringhe di codici o se si creano ma si include tutto il codice nella libreria di funzioni e non si utilizzano i codici base bisogna deselezionare la casella di controllo **Utilizza attributi di codice base**.

Nel software Trimble Access, è possibile utilizzare Codici misura per creare un codice tasto che contiene un codice numerico o alfa-numero (il codice base, appunto) e poi apporre un suffisso numerico utilizzando i tasti software + o -. Per i codici immessi in ogni altro campo codice del software Trimble Access, non è possibile utilizzare i pulsanti software + o - per collegare un suffisso, quindi quando si utilizzano codici base, il software può solo cercare di determinare il codice base eliminando i caratteri numerici dalla fine dei codici.

Per maggiori informazioni vedere Attributi e codici base.

#### Intervallo nome Punto del lavoro

Per specificare il nome punto minimo e massimo del lavoro, abilitare il bottone **Applica intervallo nome punto** e poi inserire i nomi punto richiesti.

NOTA – I nomi punto devono essere numerici. I numeri che includono punti decimali e caratteri alfabetici vengono *ignorati. Sono supportati numeri positivi e negativi.*

### Aggiungere a file CSV

Per aggiungere punti misurati a un file CSV utilizzando **Misura topo** o **Misura cicli**, abilitare il bottone **Abil** ed inserire il **Nome file CSV**. Come impostazione predefinita, il file CSV è salvato nella cartella progetto corrente.

**SUGGERIMENTO –** Questa opzione può essere utilizzata per creare un file di punti di controllo.

## File media

Configurare le impostazioni dei file media a livello lavoro in modo che quando l'immagine viene catturata il Trimble Access possa collegare il file al lavoro o a un punto nel lavoro. Per maggiori informazioni sui file media, vedere File media.

- 1. Toccare **≡** e selezionare **Lavoro**. Il lavoro corrente è già selezionato.
- 2. Toccare **Proprietà**.
- 3. Toccare **File media**.
- 4. Nel campo **Collegamento a**, selezionare la modalità di collegamento dell'immagine. Scegliere fra:
	- **Lavoro** collegato al lavoro
	- <sup>l</sup> **Punto precedente** collegato all'ultimo punto memorizzato
	- **Punto successivo** collegato al punto successivo da memorizzare
	- <sup>l</sup> **Nome punto** collegato al punto inserito nel campo **Nome punto**
	- **Nessuno** l'immagine viene salvata ma non è collegata al lavoro né a un punto

NOTA – Per tutte le opzioni, il file media è sempre salvato nella cartella <project>\<nome lavoro> Files. Se *non c'è nessun lavoro aperto, il file media viene salvato nella cartella progetto corrente.*

- 5. Selezionare l'opzione **Mostra con nuovo file media**. Questo consente al metodo **Collegamento a** di essere modificato e, se si esegue il collegamento al nome punto, anche a quest'ultimo. La modifica di questa impostazione si applica a tutti i lavori.
- 6. Se l'opzione **Collega a** è impostata su **Punto precedente**, **Punto successivo**, o **Nome punto**, è possibile selezionare **Immagini geotag**. Vedere Geotag immagini.
- 7. Toccare **Accetta**.

Note legali

# Note legali

Trimble Inc. [www.trimble.com](http://www.trimble.com/)

## Copyright and trademarks

© 2009–2018, Trimble Inc. Tutti i diritti riservati.

Trimble, the Globe and Triangle logo, Autolock, CenterPoint, FOCUS, Geodimeter, GPS Pathfinder, GPS Total Station, OmniSTAR, RealWorks, Spectra Precision, Terramodel, Tracklight, and xFill are trademarks of Trimble Inc. registered in the United States and in other countries.

Access, FastStatic, FineLock, GX, RoadLink, TerraFlex, Trimble Business Center, Trimble Geomatics Office, Trimble Link, Trimble RTX, Trimble Survey Controller, Trimble Total Control, TRIMMARK, VISION, VRS, VRS Now, VX, and Zephyr are trademarks of Trimble Inc.

Microsoft, ActiveSync, Excel, Internet Explorer, Windows, Windows Mobile, Windows Vista and Word are either registered trademarks or trademarks of Microsoft Corporation in the United States and/or other countries.

The Bluetooth word mark and logos are owned by the Bluetooth SIG, Inc. and any use of such marks by Trimble Inc. is under license.

Wi-Fi is a registered trademark of the Wi-Fi Alliance.

All other trademarks are the property of their respective owners.

This software is based in part on the work of the Independent JPEG Group, derived from the RSA Data Security, Inc, MD5 Message-Digest Algorithm.

This product includes software developed by the OpenSSL Project for use in the OpenSSL Toolkit ([www.openssl.org/](http://www.openssl.org/)).